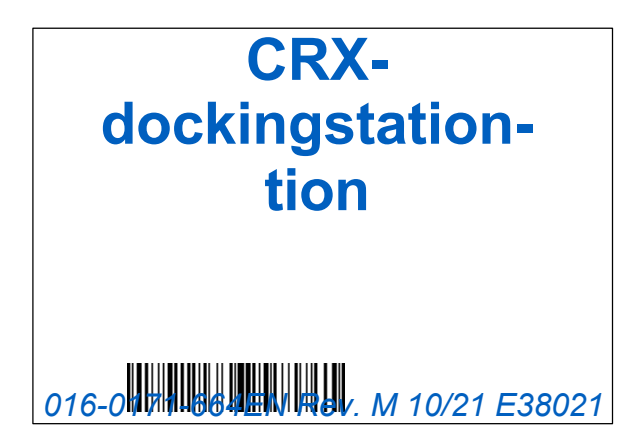

**Copyright 2017, 2018, 2019, 2020, 2021**

# ANSVARSFRASKRIVELSE

**Selvom der er gjort alt for at sikre nøjagtigheden af dette dokument, påtager Raven Industries sig intet ansvar for eventuelle udeladelser eller fejl. Desuden kan Raven Industries ikke holdes ansvarlig for eventuelle skader som følge af brugen af de oplysninger, der gives heri.**

**Raven Industries påtager sig intet ansvar for tilfældige skader eller følgeskader, tab af forventede fordele eller overskud, arbejdsstop eller tab af forretning eller nogen negativ effekt på data på grund af brug eller manglende evne til at bruge dette system eller nogen af dets komponenter. Raven Industries kan ikke holdes ansvarlig for ændringer eller reparationer, der er foretaget uden for vores virksomhed, eller for skader, der skyldes forkert vedligeholdelse af dette system.**

**Som med alle trådløse signaler og satellitsignaler kan flere faktorer påvirke tilgængeligheden og nøjagtigheden af trådløs navigation og satellitnavigation og korrektionstjenester (f.eks. GPS, GNSS, SBAS osv.). Derfor kan Raven Industries ikke garantere nøjagtigheden, sikkerheden, kontinuiteten eller tilgængeligheden af disse tjenester eller den operationelle kapacitet af et Raven-system eller -produkt, der bruges som en systemkomponent, der kræver modtagelse af disse signaler eller tilgængeligheden af disse tjenester. Raven Industries påtager sig intet ansvar for brugen af sådanne signaler eller tjenester til noget andet formål end det angivne.**

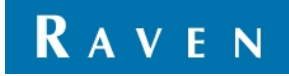

*016-0171-686 Rev. A 8/18 E31924*

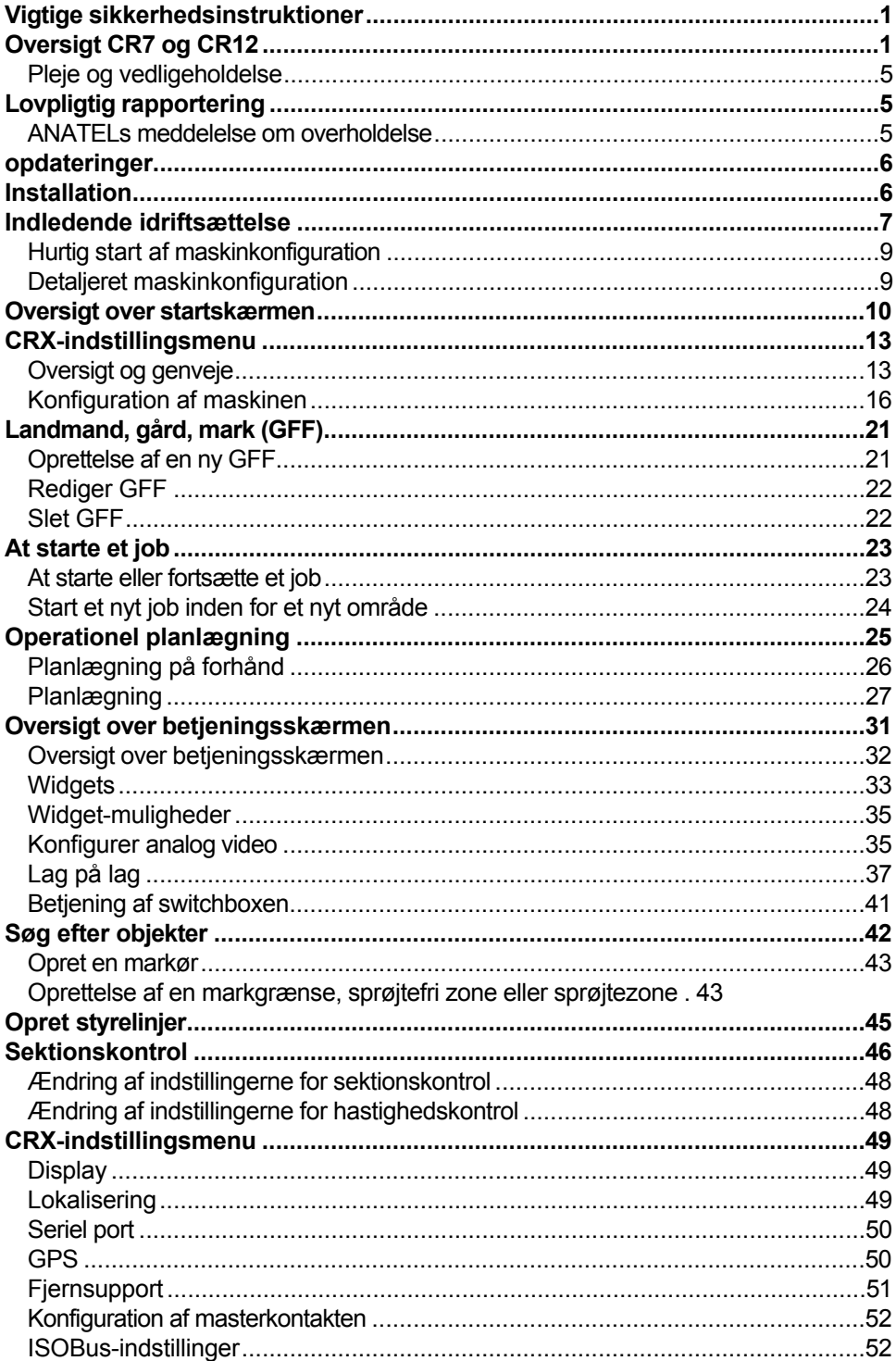

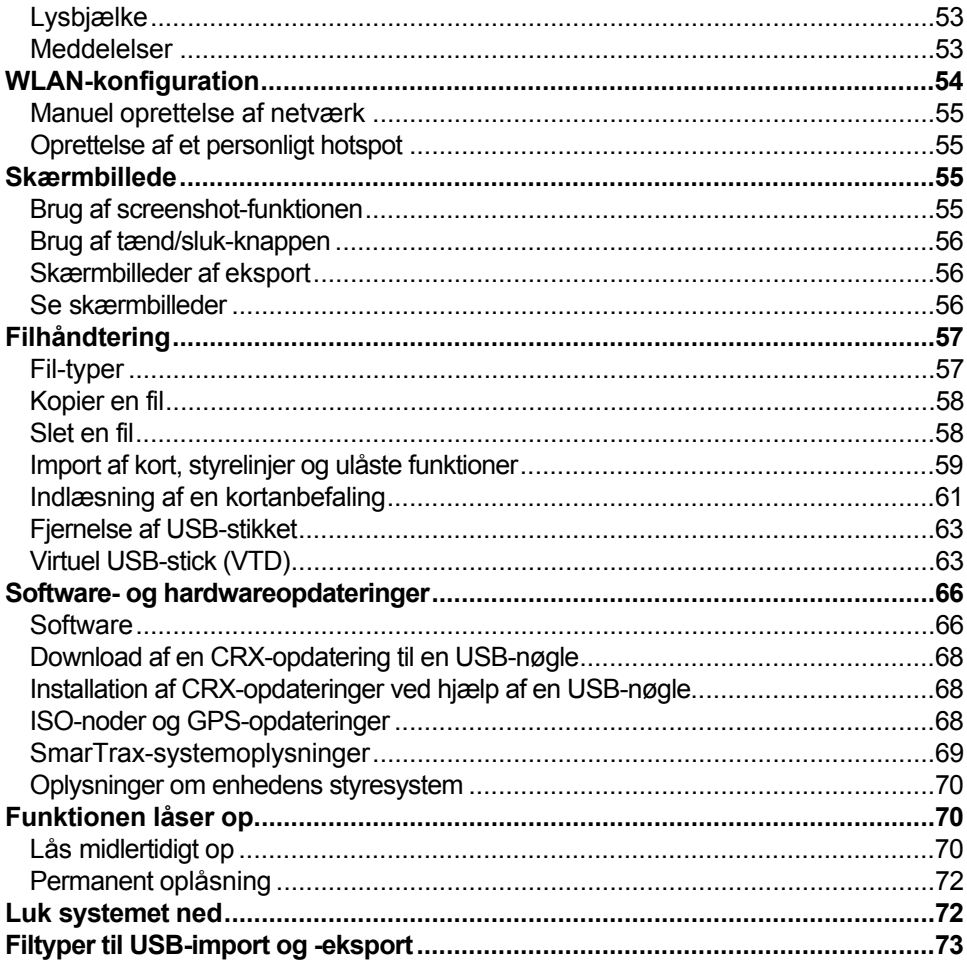

## <span id="page-4-0"></span>VIGTIGE SIKKERHEDSINSTRUKTIONER

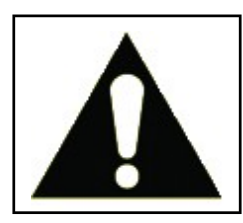

Dette er et sikkerhedsadvarselssymbol. Når du ser dette symbol på feltcomputeren, skal du være forsigtig, da der er risiko for fysisk skade.

Følg de anbefalede sikkerhedsforanstaltninger og instruktioner for sikker drift.

## <span id="page-4-1"></span>OVERSIGT CR7 OG CR12

Både CR7- og CR12-feltcomputerne har et støvtæt design (IP65-klassificering); en lys, brugervenlig touchscreen-grænseflade og ISO Universal Terminal (UT)- og Task Control (TC)-funktioner gør denne feltcomputer til en fleksibel plug-and-playmulighed til opbygning af et prisbilligt system.

Både CR7 og CR12 arbejder med CRX-operativsoftwareplatformen, som giver mulighed for nem jobopsætning og har brugerdefinerbare joblayouts og en intuitiv tabletlignende grænseflade. Denne markcomputer er også kompatibel med mange Raven-systemer, bl.a:

- Automatisk SmarTrax™- eller SmarTrax MD™-styringskontrol.
- Slingshot online-tjenester.
- Raven ISO-produkter som Hawkeye® og Raven Rate Control Module (RCM).
- Raven ISO AutoBoom™ til indstilling af bomhøjden.
- Raven AccuBoom™.
- Raven-konsoller i serierne SCS 400, 600, 4400 og 4600.

**BEMÆRK:** Kontakt en lokal Raven-distributør for at få oplysninger om yderligere funktioner og muligheder til brug med CR7- og CR12 feltcomputere.

CR7™ er en letvægts 7" feltcomputer med et forenklet widget-koncept.

**FIGUR 1. CR7 feltcomputer**

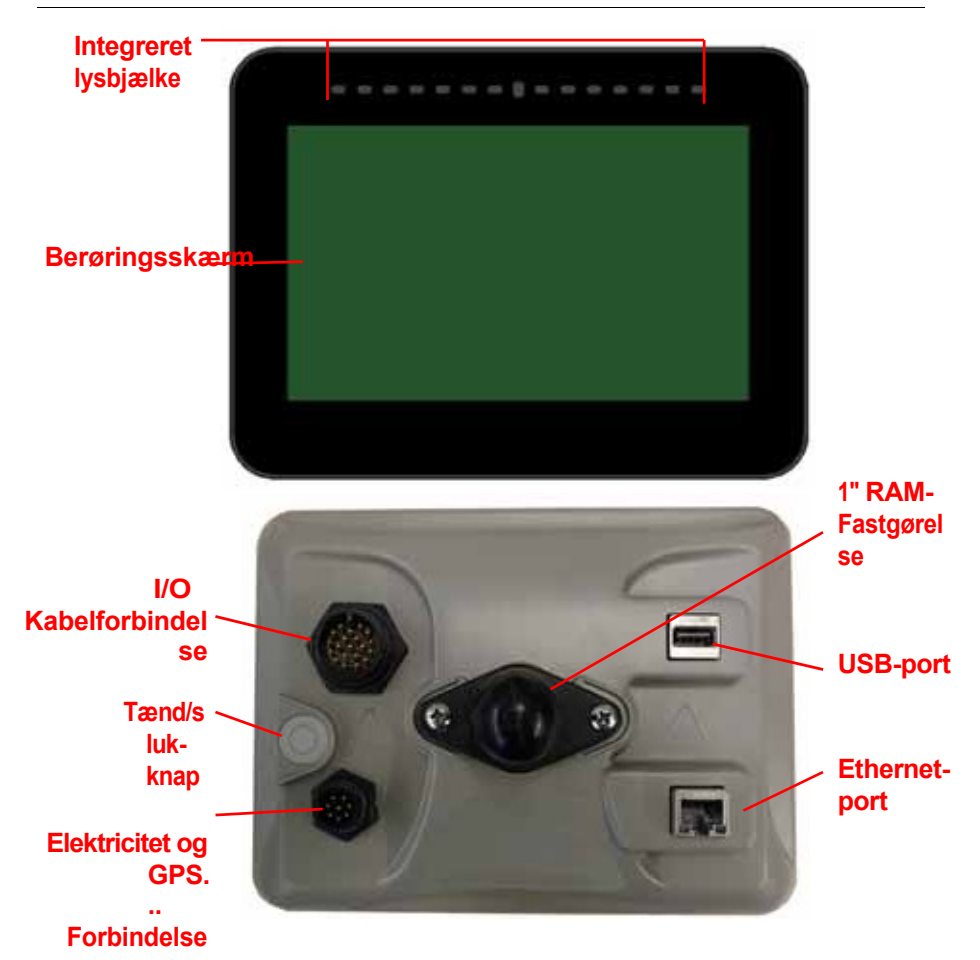

CR12 er en større version af CR7 med en 12,1" kapacitiv touchscreen og en intuitiv tablet-lignende brugerflade. Både CR7- og CR12-konsollerne har:

- Støvtæt design
- Spejlfri touchscreen for optimalt udsyn
- Klar og ukompliceret brug
- Integreret WLAN-modul til nem fjernsupport

#### **FIGUR 2. CR12 feltcomputer**

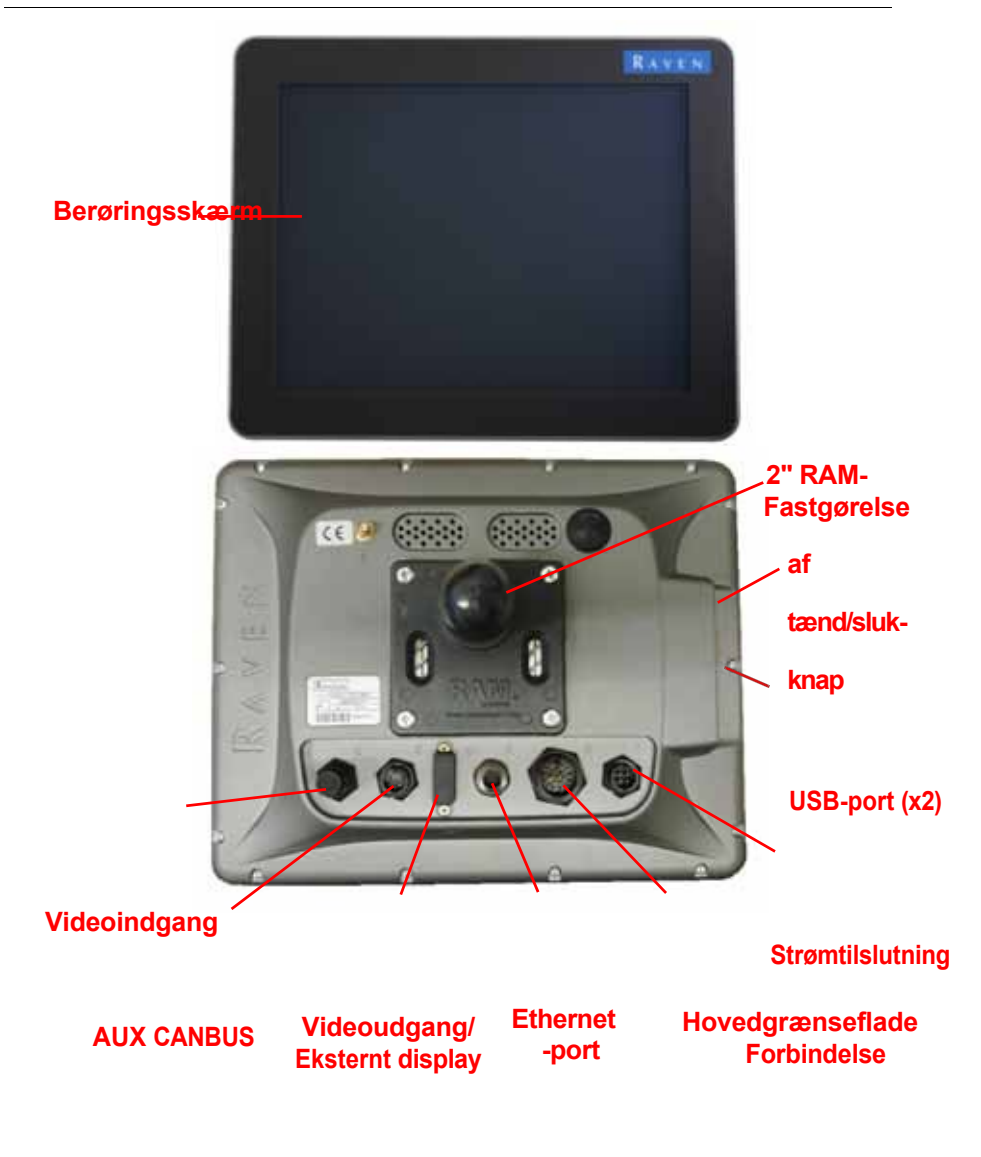

### **SPECIFIKATIONER**

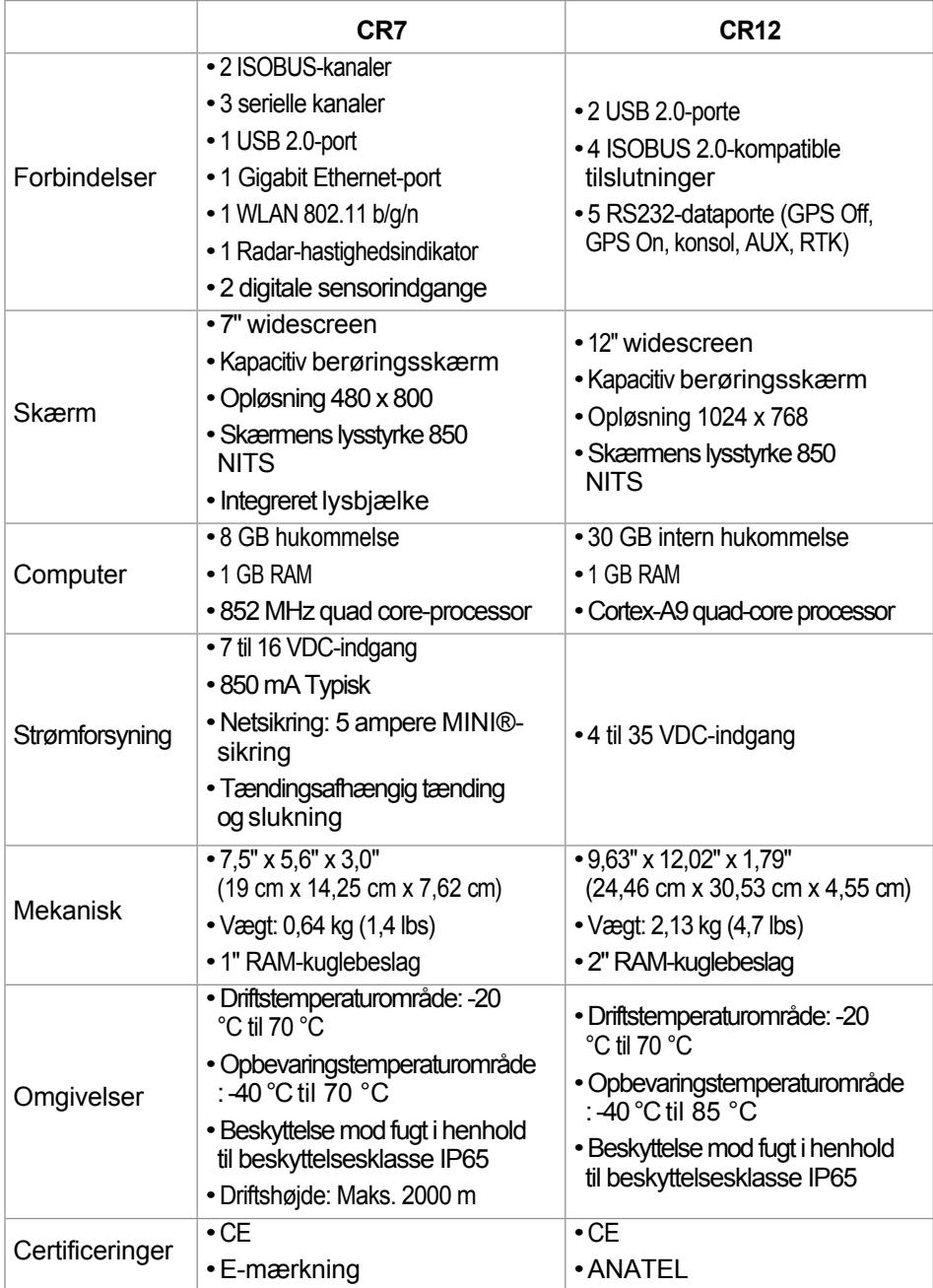

## <span id="page-8-0"></span>PLEJE OG VEDLIGEHOLDELSE

- Aggressive kemikalier kan beskadige touchskærmen. Rengør om nødvendigt touchskærmen og konsollens ydre overflade med en blød klud og glasrens. Påfør glasrens på kluden, og tør forsigtigt skærmen af med den.
- Hvis feltcomputeren kobles fra strømforsyningen uden først at slukke for den, kan enheden blive beskadiget og skal returneres til service.
- Brug ikke skarpe genstande for at undgå ridser på touchskærmen.
- Opbevar feltcomputeren på et tørt sted, når den ikke er i brug.
- Hvis USB-portene bruges til at oplade mobile enheder som mobiltelefoner, tablets eller MP3-enheder, kan feltcomputeren blive beskadiget. USB-portene bør kun bruges til overførsel af filer og vedligeholdelse.
- Læg kablerne på en sådan måde, at der ikke er risiko for at snuble, og at kablerne ikke knækker eller kommer i klemme.
- Ved forventede temperaturer på -12 °C (10 °F) eller derunder skal feltcomputeren fjernes fra køretøjet og opbevares i et klimakontrolleret miljø.
- Selv når feltcomputeren er slukket, trækker den en lille mængde strøm fra bilens batteri. Hvis maskinen ikke skal bruges i en længere periode (f.eks. mere end et par uger), skal strømkablet tages ud af feltcomputerens bagside.

## <span id="page-8-1"></span>TII SYNSMÆSSIGE MEDDELELSER

### <span id="page-8-2"></span>ANATEL MEDDELELSE OM OVERHOLDELSE

Dette produkt indeholder en CC IMX6-homologeringskode Anatel 02268-19- 01209.

## <span id="page-9-0"></span>**OPDATERINGER**

Opdateringer til produktsoftware og dokumentation kan leveres med jævne mellemrum via Raven Applied Technologys hjemmeside:

#### http://portal.ravenprecision.com/

Abonner på e-mail-advarsler for automatisk at få besked, når der er opdateringer på hiemmesiden for dine Raven-produkter.

Vores mål hos Raven Industries er at gøre din oplevelse med vores produkter så berigende som muligt. En måde, hvorpå vi kan forbedre denne oplevelse, er ved at give din feedback på denne manual. Din feedback vil hjælpe os med at forme fremtidig produktdokumentation og forbedre vores generelle servicetilbud. Vi værdsætter muligheden for at se os selv gennem vores kunders øjne og vil gerne have en idé om, hvordan vi har været i stand til at hjælpe dig indtil videre, og hvor vi kan forbedre os. For at hjælpe os med at betjene dig på den bedst mulige måde, bedes du sende en e-mail til følgende adresse:

#### **[techwriting@ravenind.com](mailto:techwriting@ravenind.com)**

-CRX betjeningsvejledning

-016-0171-664EN Rev. M

– Kommentarer eller feedback (angiv venligst kapitel- eller sidetal, hvis relevant).

– Fortæl os, hvor længe du har brugt dette eller andre Raven-produkter.

Vi deler ikke din e-mailadresse eller andre oplysninger, du giver os, med tredjeparter. Din feedback betyder meget for os og er meget vigtig for os.

## <span id="page-9-1"></span>**INSTALLATION**

1. Monter antennen centralt på køretøjets højeste punkt (normalt på kabinen) ved hjælp af den magnetiske montering. Sørg for, at antennen har en klar 360° udsigt til himlen.

**BEMÆRK:** Hvis monteringsoverfladen ikke er af metal, skal du bruge en monteringsplade til at fastgøre antennen.

- 2. Før strøm-/GPS-kablet til bagsiden af feltcomputeren, og tilslut det til strøm-/GPS-porten.
- 3. Installer feltcomputeren i kabinen ved hjælp af det medfølgende RAM-monteringsbeslag.
- 4. Se installationsvejledningen til CR7 og CR12 for at få flere oplysninger om ledningsføring og tilslutning. Yderligere systemdiagrammer er tilgængelige på Raven Industries' hjemmeside.

<http://portal.ravenprecision.com/>

## <span id="page-10-0"></span>INDLEDENDE IDRIFTSÆTTELSE

Når systemet tages i brug for første gang, guider en opsætningsguide dig gennem en opsætningsproces og giver dig mulighed for hurtigt at oprette styrelinjer, hvis det er nødvendigt. Dette afsnit indeholder oplysninger om den første idriftsættelse.

- **VIGTIGT:** Kontrollér alle målinger, før du indtaster dem i markcomputeren, og indtast alle målinger så nøjagtigt som muligt. Kontrollér, at de værdier, der indtastes i feltcomputeren, stemmer overens med målingerne.
- **VIGTIGT:** CR12 Commissioning Wizard vilspørge efter dentype ledningsnet, der bruges til feltcomputeren. Standardindstillingen er et kabel af typen 115-8000-064 og bør kun bruges, hvis varenummeret på det kabel, der er tilsluttet CRX-feltcomputeren, stemmer overens. Hvis du bruger et andet kabel, skal du vælge "Andet" i rullemenuen. Det valgte kabel kan ændres senere under fanen "GPS Information", hvis det er nødvendigt.

Når du har tændt for systemet første gang:

1. Vælg det ønskede sprog fra drop-down-menuen under den indledende opsætning: Skærm til valg af sprog.

#### **FIGUR 3. Vælg sprog**

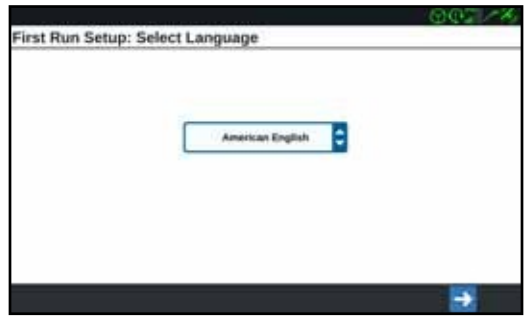

- **BEMÆRK:** Skærmlayoutet og placeringen af knapper/widgets kan afvige en smule fra illustrationerne i denne vejledning.
- 2. Tryk på Næste ... Indledende opsætning: Skærmen Vælg tidszone åbnes.

**BEMÆRK:** Hvis du vil vende tilbage til det forrige skærmbillede. "Tilbage".

3. Vælg den ønskede tidszone fra drop-down-menuen.

**BEMÆRK:** Tidszoner er angivet som en afvigelse fra Coordinated Universal Time (UTC). For eksempel er Los Angeles UTC-08:00, New York er UTC-.

#### 05:00, Berlin er UTC+01:00 og Moskva er UTC+03:00. I nogle regioner kan det være nødvendigt at tilføje en ekstra time for sommertid.

- 4. Tryk på Næste ... Indledende opsætning: Skærmen Vælg enheder åbnes.
- 5. Vælg de ønskede enheder (US Standard, Metric eller Turf) for hver af målestørrelserne (afstand, hastighed, areal, vægt, mængde, tryk og temperatur).

#### **FIGUR 4. Vælg enheder**

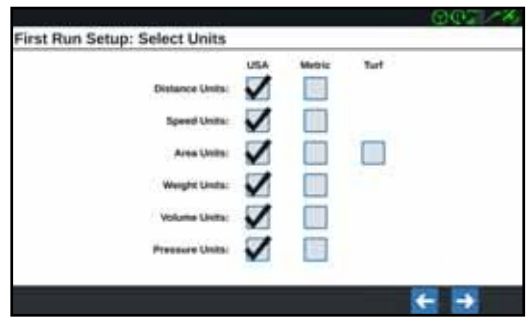

- 6. Tryk på Næste . Skærmen Initial Setup: The Simplified User Interface eller Initial Setup: Farmer/Agriculture åbnes. Gå til [trin 9,](#page-11-0) når du konfigurerer en CR12.
- 7. CR7 har en forenklet brugergrænseflade, der giver et grundlæggende sæt instruktionsorienterede funktioner og muligheder. Aktivér ikke denne funktion, hvis markcomputeren bruges til at styre produktanvendelse eller plantning, hvis der kræves detaljerede udbringningsplaner og rapporter for flere operationer, hvis den er tilsluttet et ISO- eller CANbus-system, eller hvis der kræves nøjagtig filhåndtering til markrapportering.
- 8. Tryk på Næste<sup>1</sup>. Indledende opsætning: Skærmen Farmer/Agriculture åbnes.
- <span id="page-11-0"></span>9. Indtast navnet på den ønskede landmand i feltet "Navn på standardlandmand".
- 10. Tryk på Næste . Indledende opsætning: Skærmen Opret maskinkonfiguration åbnes.
- **BEMÆRK:** En maskinkonfiguration giver brugeren mulighed for at vælge udstyrstype til forskellige markoperationer (f.eks. traktor og maskine, selvkørende sprøjte osv.) og hurtigt skifte mellem konfigurationer, når CRX-systemet bruges med forskellige maskiner eller bugserede redskaber.

11. Vælg Hurtig start **for at optension** for at oprette en simpel maskinkonfiguration,

eller vælg "Opret detaljeret maskinkonfiguration" **for at oprette endetalieret** maskinkonfiguration, f.eks. en traktor med et tilkoblet redskab.

**BEMÆRK: Hvis** du vælger Quick Start, kan du færdiggøre den indledende konfiguration og begynde at bruge CRX-systemet. Begge konfigurationer kan ændres senere, hvis det er nødvendigt.

### <span id="page-12-0"></span>HURTIG START AF MASKINKONFIGURATION

- **BEMÆRK:** Når Quick Start er valgt, kan operatøren kun oprette generelle styrelinjer. For andre funktioner skal du under første opstart vælge "Opret detaljeret maskinkonfiguration".
- 1. Hurtig start Vælg **. Maskinkonfiguration: Vinduet "Hurtig start"** åbnes.
- 2. Indtast den ønskede guidebredde i fod (meter).
- **BEMÆRK:** Styringsbredden svarer til enhedens bredde og vises "farvet" for at indikere det tidligere område, der er dækket under en markoperation. Denne måling bruges til at oprette sporvidder til styrelinjer og er vigtig for de fleste markanvendelser.
- 3. Tryk på "Bekræft" . Prompten om slutbrugerlicensaftale vises.
- 4. Læs oplysningerne i slutbrugerlicensaftalen, og vælg OK. Advarslen vises.
- 5. Læs og bekræft oplysningerne i advarselsvinduet. Startskærmen (se [figur](#page-13-1) 5 på side 10) åbnes, og CRX-systemet er klar til drift i marken.

## **BEMÆRK:** Tryk på knappen "Settings" **for at vende tilbage til indstillingsskærmen.**

### <span id="page-12-1"></span>DETALJERET MASKINKONFIGURATION

En detaljeret maskinkonfiguration giver brugeren mulighed for at indtaste detaljerede maskin- og redskabsmålinger for at opnå optimal styring til specifikke redskabstyper (f.eks. selvkørende sprøjte eller bugseret såmaskine bag knækstyrede traktorer) og yderligere styringsfunktioner.

For mere information om opsætning af detaljerede maskinkonfigurationer, se afsnittet *[Maskinkonfiguration](#page-20-0)* på side 16.

## <span id="page-13-0"></span>OVERSIGT STARTSKÆRM

Startskærmen (se [Figur 5 på side 10](#page-13-1)) viser en grundlæggende placering, giver adgang til system- og maskinindstillinger og mulighed for at starte nye jobs.

#### <span id="page-13-1"></span>**FIGUR 5. Startskærm**

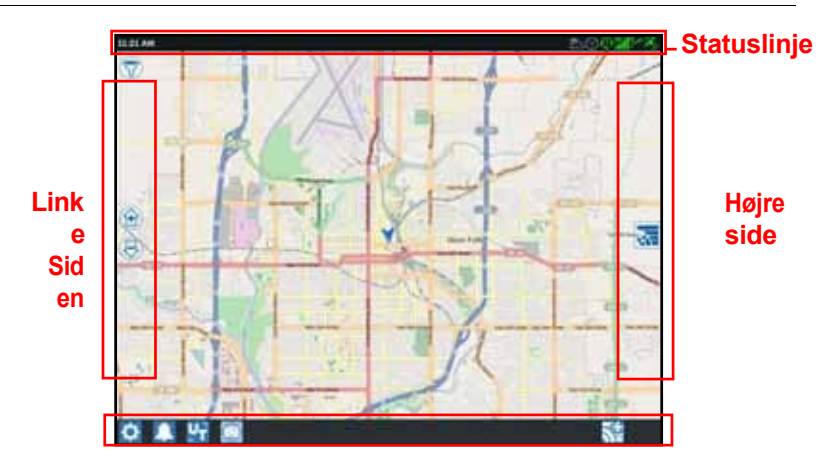

#### **Fodliste**

#### **BEMÆRK:** [Gå til portal.ravenslingshot.com for at søge og downloade vejkort til brug med](https://portal.ravenprecision.com/)  [CRX.](https://portal.ravenprecision.com/)

- For yderligere hjælp til systemopsætning, se *[Indledende idriftsættelse.](#page-10-0)* [afsnit](#page-10-0) på side 7.
- For hjælp til at starte et job, se [afsnittet](#page-27-0) *Start et job* på side 23.
- Se afsnittet *[Oversigt over betjeningsskærmen](#page-35-0)* på side 31 for at få flere oplysninger om, hvordan du bruger værktøjerne og funktionerne under arbejdet i marken.

#### **STATUSLISTE**

I statuslinjen finder du en kort oversigt over status for CRX-systemet og de tilsluttede enheder. Bemærk, at de forskellige statussymboler vises i forskellige farver og henviser til en anden status.

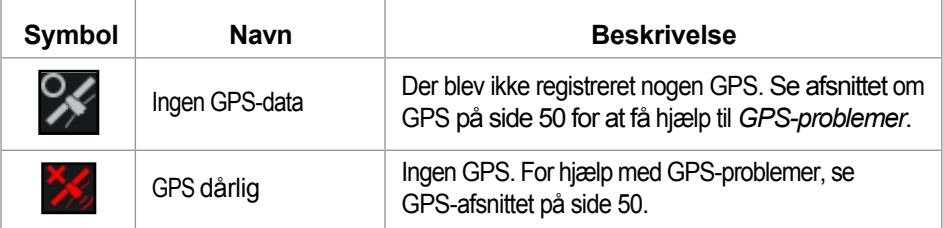

#### **TABEL 1. symboler statuslinje**

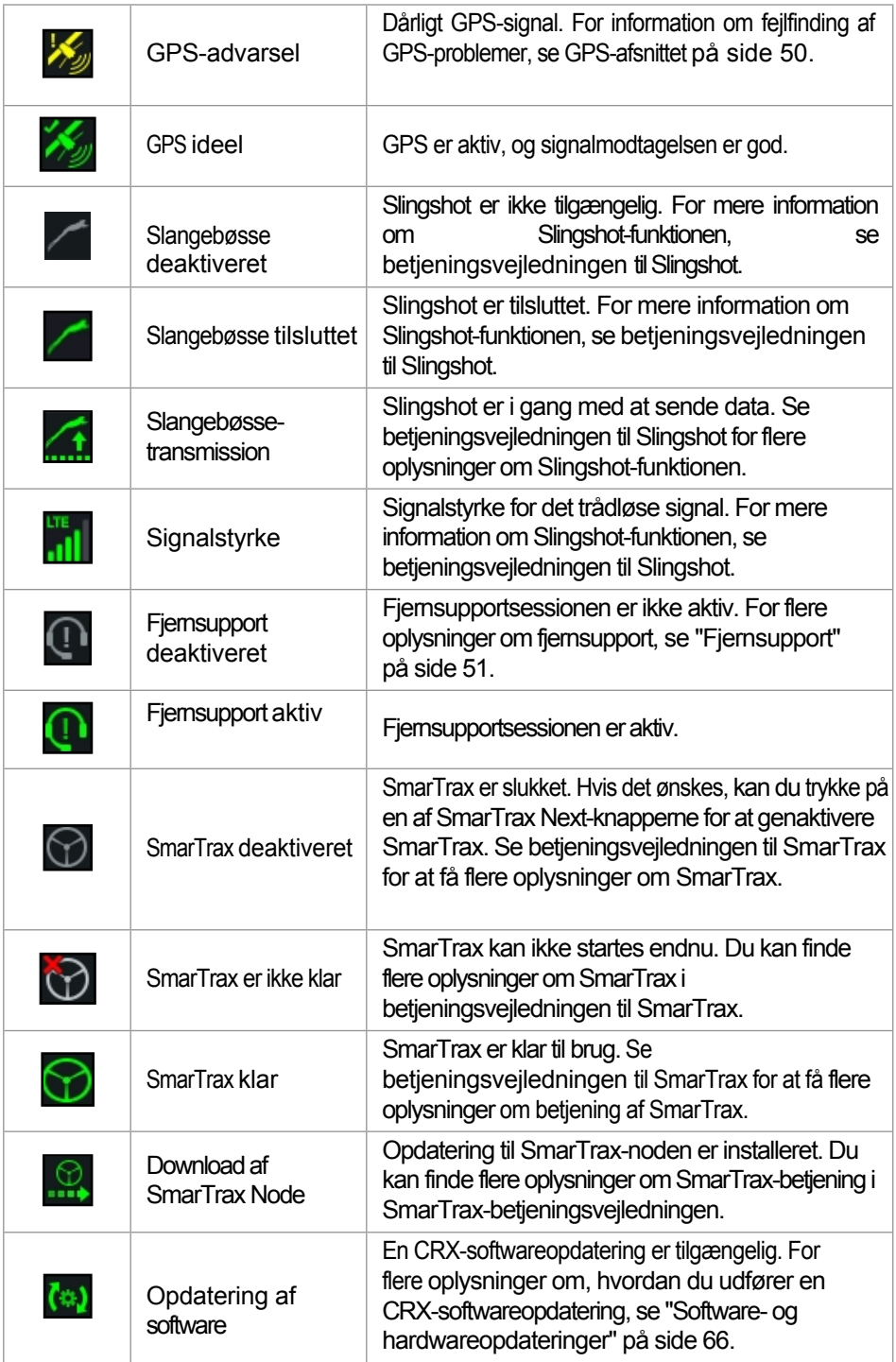

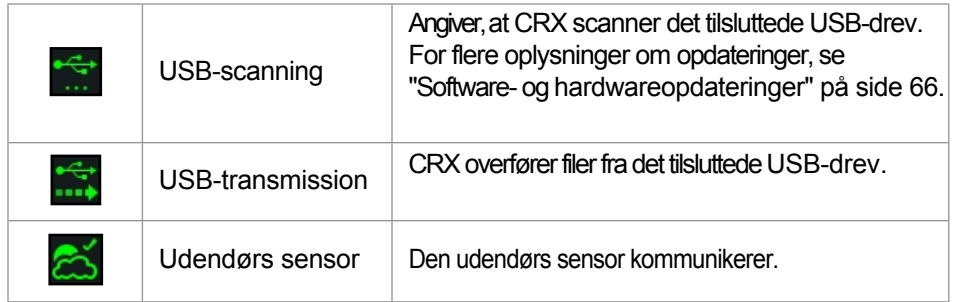

### VÆRKTØJER I FODPANELET

Knapperne nederst på skærmen giver nem adgang til indstillinger og funktioner, såsom UT, aktive alarmer eller notifikationer og forskellige visninger til brug i marken. Læs følgende beskrivelser af funktionerne for de ikoner, der vises i sidefoden.

**TABEL 2: Værktøjer i CRX-baseboardet**

| <b>Symbol</b> | Navn                            | <b>Beskrivelse</b>                                                                                                    |
|---------------|---------------------------------|----------------------------------------------------------------------------------------------------|
|               | Skift visning                   | Skift mellem 3D-/2D- og<br>Brugeren kan skifte mellem sporstyringsvisning,<br>widgetvisning eller terrænvisning.                            |
|               | Alarmer                         | Se oplysninger om aktive alarmer, eller tjek<br>meddelelseshistorikken.                                                                     |
| $\checkmark$  | <b>Bekræft</b>                  | Vælg Bekræft for enten at acceptere ændringen<br>eller afslutte jobbet.                                                                     |
| X             | Annuller                        | Vælg Annuller for at stoppe det aktuelle valg.                                                                                              |
| <u>io</u>     | Skærmbillede                    | Tryk her for at tage et skærmbillede af den aktuelle<br>skærm.                                                                              |
|               | Ny orden i<br>Opret et nyt felt | Vælg dette ikon for at starte et nyt job i et nyt felt.                                                                                     |
|               | Menuen Indstillinger            | Åbn indstillingsmenuen.                                                                                                    |
|               | UT                              | Vælg UT for at åbne og styre ISOBUS-<br>komponenter.                                                                                        |
|               | Widget-visning                  | Åbn en samtidig visning af<br>Ordreskærmen og enhver tilgængelig widget. UT-<br>widgetten er kun tilgængelig i widgetvisningen for<br>CR12. |

## <span id="page-16-1"></span><span id="page-16-0"></span>CRX-INDSTILLINGSMENU OVERSIGT OG TASTEKOMBINATIONER

#### **FIGUR 6. Indstillingsmenu**

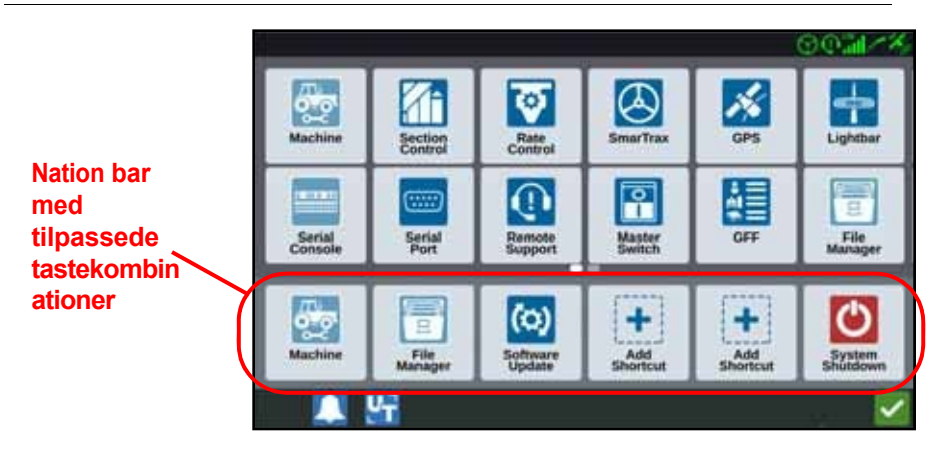

Følgende indstillinger og valgmuligheder er tilgængelige i de forskellige menuskærme.

BEMÆRK: Menupunkterne kan vises på flere skærme. Rul til venstre eller højre for at se de andre menuer.

#### **TABEL 3. indstillingsskærme**

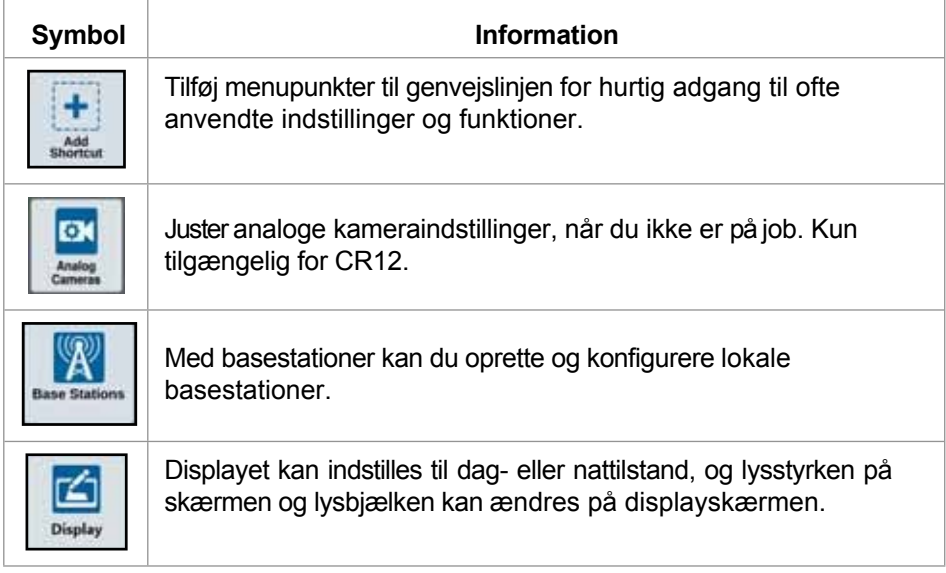

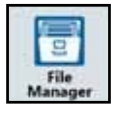

Brugere kan importere/eksportere filer og se og slette filer.

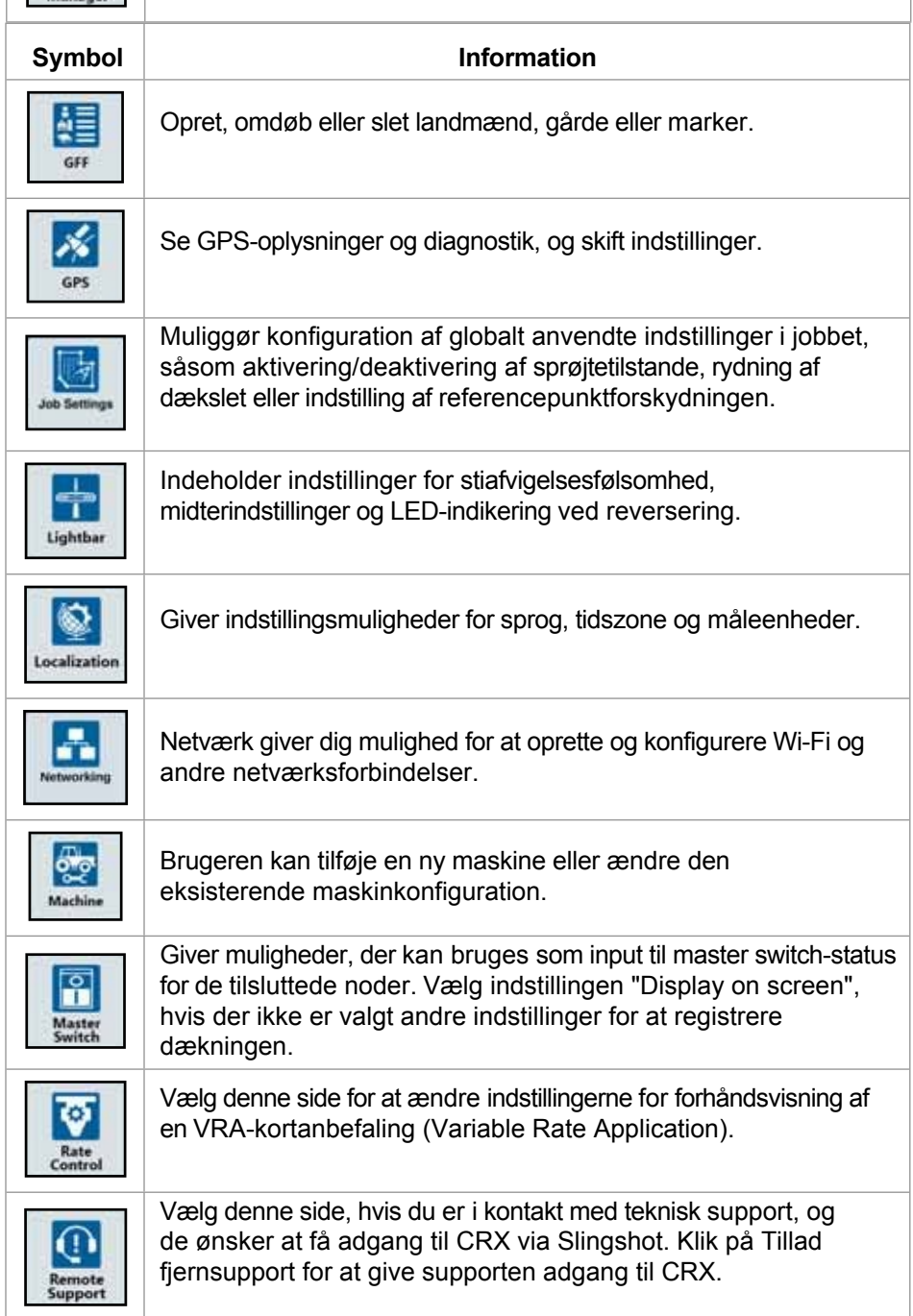

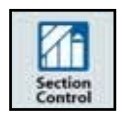

Giver mulighed for at styre individuelle sektionskontrolindstillinger, herunder Correction On, Percent Off og Preview.

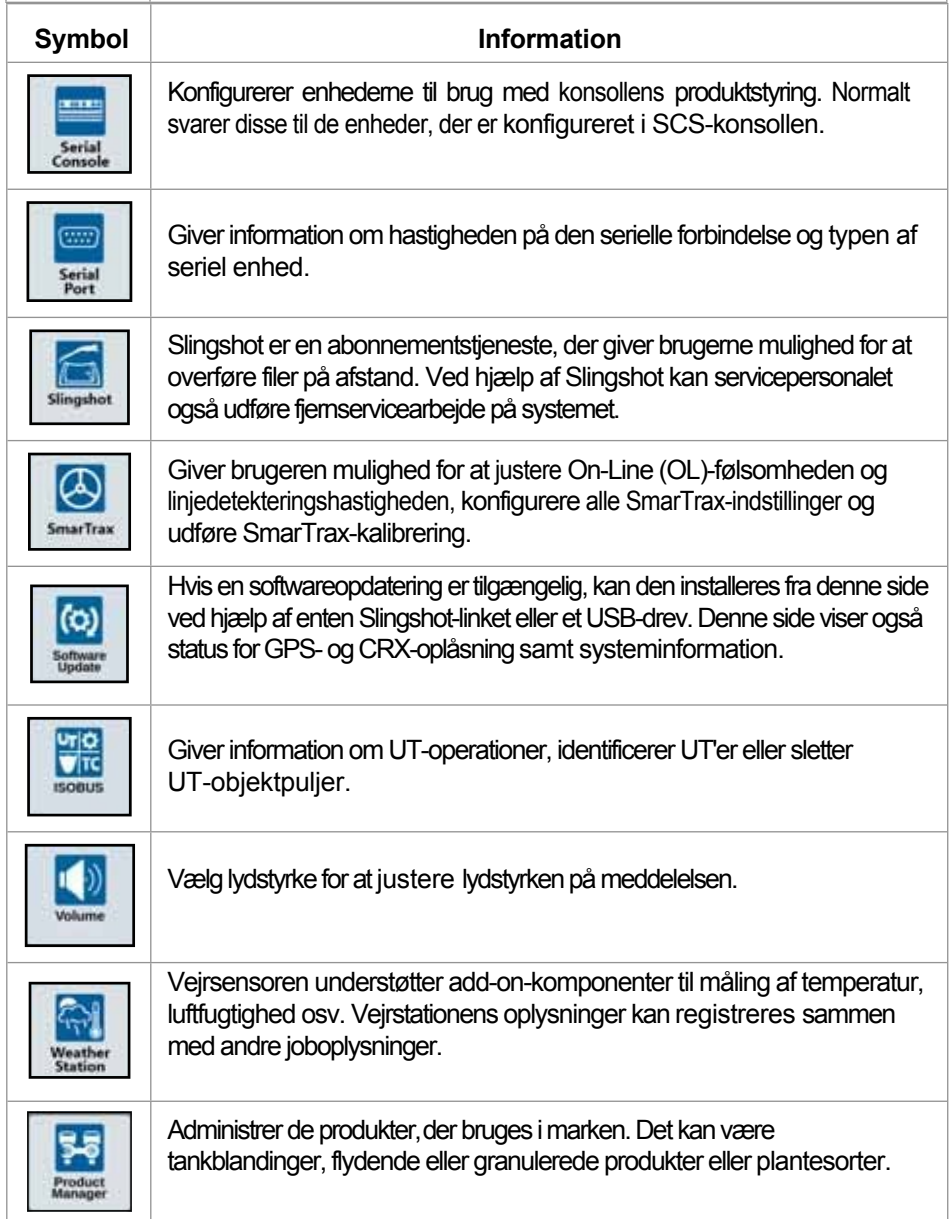

### ADD SHORTCUTS

Sådan tilføjer du en widget til genvejslinjen:

1. Tryk på knappen "Tilføj genvej" i genvejslinjen, der kan tilpasses .

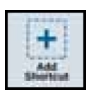

2. Vælg den ønskede indstillingsmenu.

#### FJERNE ELLER ÆNDRE TASTEKOMBINATIONER

For at fjerne eller ændre et ikon fra genvejslinjen, der kan tilpasses:

- 1. Tryk på det ønskede menupunkt, og hold det nede i 2 sekunder. Der vises et "X" i øverste venstre hjørne af det valgte menupunkt.
- 2. Tryk på X for at fjerne menupunktet, eller vælg et andet menupunkt blandt indstillingerne i indstillingsmenuen.

## <span id="page-20-0"></span>MASKINKONFIGURATION

**VIGTIGT:** Hvis du indtaster alle målinger så nøjagtigt som muligt, sikrer du, at du opnår de bedste optagelses- og styringsresultater under arbejdet i marken. Kontrollér, at alle målinger er nøjagtige, før du indtaster dem i CRX, og kontrollér de indtastede værdier for hver indstilling eller mulighed.

Kør maskinkonfigurationen, når du installerer CRX-systemet på en ny maskine. Sådan konfigureres en maskine:

1. På indstillingsskærmen skal du trykke på knappen "Maskine" ................... "Konfigurer maskine" åbnes.

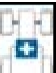

- 2. Tryk på knappen "Tilføj maskine" . Vinduet "Vælg maskine" åbnes.
- 3. Tryk på "Opret ny maskine".
- 4. Vælg maskintype. De tilgængelige muligheder er:
	- Standard traktor
	- Selvkørende
	- Leddelt vogn
	- Trukket
- **BEMÆRK:** Hvis der under maskinkonfigurationen oprettes en selvkørende maskine med en ISO-bom tilsluttet CANBUS, skal du vælge ISO-bom og ikke oprette en ny bom.

**BEMÆRK:** Når du vælger en SCS under maskinkonfigurationen, skal du vælge den ønskede SCS og ikke oprette en ny jib.

- 5. Indtast maskinens navn i feltet <indtast navn>.
- 6. Tryk på Næste ... Vinduet "Antennens højde over jorden" åbnes.
- 7. Indtast højden fra jorden til midten af antennen.
- 
- 8. Tryk på Næste **. Afstand: Antennens afstand fra midten** åbnes.
- 9. Indtast antennens afstand fra midten af enheden.
- 10. Brug afkrydsningsfelterne Venstre eller Højre til at indstille, om antennen skal monteres til venstre eller højre for centerlinjen.
- 11. Tryk på Næste **. Afstand: Vinduet "Bagakse til antenne"** åbnes.
- 12. Indtast afstanden fra midten af bagakslen til midten af antennen.
- 13. Brug afkrydsningsfelterne foran eller bag aksen til at indstille, om antennen skal være foran eller bag aksen.

**BEMÆRK:** Når du konfigurerer CRX til en traktor, skal du vælge, om antennen skal placeres foran eller bag ved drejepunktet.

> Med en bugseret maskine skal du vælge, om antennen skal være foran eller bag midten af sporet.

- 14. Tryk på Næste. For traktorer skal du indtaste følgende afstand: Bagaksel til omdrejningspunkt.
- **BEMÆRK:** Dette gør det muligt for CRX at bestemme den korrekte position af enheden for at bestemme dækningsgraden og sektionskontrolfunktionerne.
- <span id="page-21-0"></span>15. Indtast afstanden fra hængselpunktet til midten af bagakslen.
- 16. Tryk på Næste . Vinduet "Forbindelsespunkt offset" åbnes.
- 17. Angiv bagakslen til det forreste anlægsfæste, bagakslen til den bugserede anlægskobling og bagakslen til 3-punkts koblingen.
- 18. Tryk på "Bekræft" .

## SLETNINGAFENEKSISTERENDE MASKINE

For at slette en eksisterende maskine:

- 1. Fra skærmbilledet CRX-indstillinger skal du trykke på Machine
- 2. Vælg den ønskede maskine.
- Tryk på Slet . Vinduet Bekræft sletning af maskine åbnes.
- 4. Vælg Bekræft, for at slette maskinen eller Annuller for at vende tilbage til vinduet Vælg maskine.

### MONTERET ENHED

For at skabe en ny enhed, der er fastgjort til rammekonstruktionen eller til maskinen:

- 1. På indstillingssiden skal du trykke på knappen "Maskine" **.** Mathine . Vinduet "Konfigurer maskine" åbnes.
- 2. Tryk på ikonet Rediger. Du kan enten ændre den eksisterende maskine eller vælge en maskine, der skal knyttes til en eksisterende maskine.

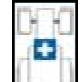

- 3. Knappen Tilføj maskine . Vinduet "Vælg maskine" åbnes.
- 4. Kontrollér, at der er valgt en maskine i rullemenuen.
- 5. Vælg, om udstyret skal monteres foran eller bagpå.
- 6. Tryk på "Opret nyt udstyr".
- 7. Indtast et navn til udstyret.

#### BEMÆRK: Når du vælger en SCS eller en maskine, der er tilsluttet ISOBUS, skal du fortsætte til [trin 15.](#page-21-0)

- 8. Indtast den samlede bredde.
- 9. Indtast antallet af sektioner.
- 10. Tryk på Næste . Guidebredden åbnes. Guidebredden tildeles automatisk værdierne for den samlede bredde.
- 11. Indtast en anden guidebredde, hvis det er nødvendigt.
- 12. Tryk på Næste . Vinduet "Sektionslayout" åbnes.
- 13. Tjek oplysningerne i afsnittet Layoutoplysninger. Vælg om nødvendigt bredden på en sektion for at ændre bredden for den sektion.
	-
- 14. Tryk på Næste . Vinduet Axis to Equipment åbnes.
- 15. Indtast afstanden fra aksen til udstyret eller afstanden fra tilslutningspunktet til tilslutningspunktet.

#### **BEMÆRK:** For ISO-understøttede produkter er det muligt at justere individuelle sektionsforskydninger i det ISO-tilsluttede udstyr og køre dem i CRX.

- 16. Tryk på Næste . Skærmen GPS Solution Source åbnes.
- 17. Vælg en GPS-kilde, hvis det er nødvendigt. Når der er valgt en GPS-kilde, vises der flere skærmbilleder før næste trin.
- 18. Vælg, om udstyret skal være foran eller bagved akslen.

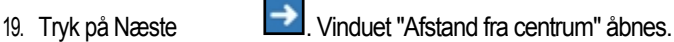

- 20. Indtast afstanden fra midten af maskinen til midten af maskinen.
- 21. Vælg, om udstyret skal være til venstre eller højre for midten.
- 22. Tryk på Bekræft $\blacksquare$ , hvis alle indstillinger er korrekte. Tryk om nødvendigt på Back $\blacksquare$ for at ændre oplysningerne.

### TILBEHØR

Dette afsnit beskriver, hvordan man tilføjer traktionsudstyr til en eksisterende maskine:

**BEMÆRK:** Udtrykket togudstyr omfatter to- eller firehjulede vogne. Hvis udstyret ikke styres af forhjulene, skal du vælge en tohjulet vogn.

1. På indstillingssiden skal du trykke på knappen "Maskine" **.** Winduet "Konfigurer maskine" åbnes.

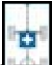

- 2. Tryk på Tilføj togudstyr ... Vinduet "Konfigurer vogne" åbnes.
- 3. Vælg den ønskede kurv fra rullelisten, eller vælg "Opret ny kurv".
- 4. Når du har valgt "Opret ny indkøbskurv", åbnes skærmbilledet "Opret ny indkøbskurv". Hvis du opretter en ny indkøbskurv, skal du fortsættemed processen. Hvis du vælger en eksisterende kurv, skal du gå til [trin](#page-23-0) 11.
- 5. Indtast det ønskedenavn.
- 6. Vælg, om vognen er en tohjulet vogn eller en firehjulet vogn.
- 7. Tryk på Næste . Afstand: Trækstang til aksel er åbnet.
- 8. Indtast afstanden fra midten af akslen til den forreste del aftrækstangen.
- 9. Tryk på Næste . Afstanden for en firehjulet vogn: Vinduet "Aksel til aksel" åbnes. Indtast afstanden mellem de to aksler. Afstanden ved brug af en tohjulet vogn eller bugseringsudstyr: Skærmbilledet "Aksel til kobling" åbnes.

10. Indtast afstanden fra midten af bagakslen til bagsiden af koblingen. **BEMÆRK:** Ved brug af bugseringsudstyr kræves der yderligere trin for at indtaste den samlede bredde, antallet af sektioner og værktøjsstangen til afstanden til

#### Indtast aksen.

<span id="page-23-0"></span>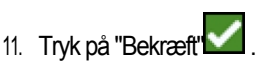

12. Tryk på "Fastgørelse af udstyr". Traktionsudstyret er nu fastgjort til enheden.

- 13. For at redigere en del af togets udstyr skal du trykke på knappen "Rediger".
- 14. For at fjerne et stykke togudstyr skal du trykke på knappen "Fjern" på skærmbilledet "Konfigurer maskine".
- **BEMÆRK:** Nulstilling af en enhed eller en del af udstyret sletter ikke de tidligere oprettede profiler, men føjer dem tilbage til lageret.

#### KUN STYRING AF ENHEDEN

I dette afsnit lærer du, hvordan du konfigurerer et system, hvor kun ét redskab skal styres, for eksempel i tilfælde, hvor en traktor allerede er udstyret med sit eget styresystem og ikke har brug for vejledning fra CRX.

BEMÆRK: Når den er aktiveret, er det kun redskabet, der modtager styrekommandoer, det gør traktoren ikke.

- 1. På indstillingssiden skal du trykke på knappen "Maskine" **.** Winduet "Konfigurer maskine" åbnes.
- 2. Tryk på knappen <sup>Greate New Mashine 1</sup> "Opret ny maskine".
- 3. Vælg "Enhedsstyring" i rullemenuen, og tryk på "Næste"

#### **FIGUR 7. Opret en ny maskine**

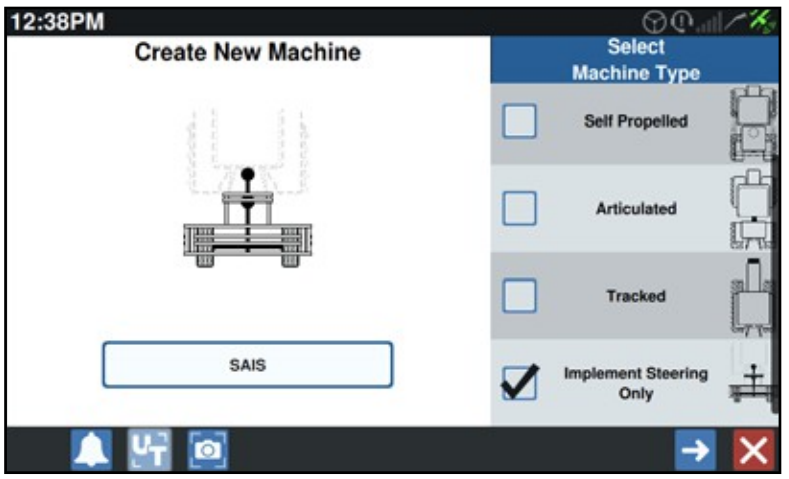

4. Vælg, hvilken enhed der skal styres.

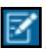

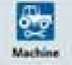

## <span id="page-25-0"></span>LANDMAND, GÅRD, MARK (GFF)

## <span id="page-25-1"></span>OPRET EN NY GFF

GFF-data kan tilføjes tilCRX'en, før et nyt job startes.

- 1. På indstillingsskærmen skal du trykke på GFF **.............** Vinduet "Farmer/Farm/Field Information" åbnes.
- 2. I kolonnen Farmer skal du vælge New . Vinduet Tilføj landmand åbnes.
- 3. Tryk i feltet "Indtast landmandens navn", og indtast navnet på den ønskede landmand.
- 4. Tryk på "Bekræft" . Vinduet "Information om landmand/gård/mark" åbnes.

**FIGUR 8. Information om landmand/gård/mark**

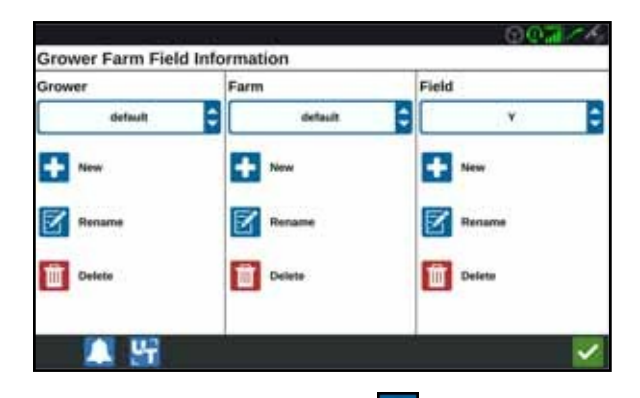

- 5. I kolonnen "Farm" skal du vælge indstillingen New . Vinduet "Tilføj gård" åbnes.
- 6. Tryk i feltet "Enter farmname". Indtast det ønskede navn på gården.
- 7. Tryk på "Bekræft" .
- 8. Vælg New i kolonnen Field. Vinduet "Tilføj felt" åbnes.
- 9. Tryk i feltet "Indtast feltnavn". Indtast det ønskede feltnavn.
- 10. Tryk på "Bekræft"

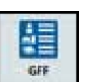

## <span id="page-26-0"></span>GFF EDIT

- **BEMÆRK:** Når du starter et nyt job, vælger CRX standardlandmanden og -gården. Når du gemmer, skal du altid sikre dig, at de korrekte GFF-oplysninger er valgt for at gemme en markoperation på det korrekte sted.
	-
- 1. På skærmen CRX-indstillinger skal du trykke på GFF **...** Vinduet "Information om landmand/gård/mark" åbnes.
- 2. Vælg den ønskede landmand, gård og/eller mark fra den tilhørende drop-down-menu.

#### OMDØBE EN LANDMAND, GÅRD ELLER MARK

- 1. Sørg for, at de ønskede GFF'er vises i rullemenuen.
- 2. Tryk på "Omdøb" M. Vinduet "Omdøb eksisterende landmand, gård eller mark" åbnes.
- 3. Indtast det nye navn.
- 4. Tryk på "Bekræft"

### <span id="page-26-1"></span>GFF DELETE

- 1. Sørg for, at de ønskede GFF'er vises i rullemenuen.
- Vælg "Slet" **i li**l
- **BEMÆRK:** Hvis du vil slette en farm, der har felter tilknyttet, skal du først slette felterne, før du forsøger at slette farmen.

Hvis du vil slette et felt, hvortil der er knyttet filer (ordrer, fundne objekter, vejledningslinjer), skal du først slette filerne, før du forsøger at slette feltet.

## <span id="page-27-0"></span>START EN ORDRE

## <span id="page-27-1"></span>STARTE ELLER FORTSÆTTE EN ORDRE

1. Fra startskærmen skal du trykke på "Vælg eksisterende job" i midten til højre på startskærmen.

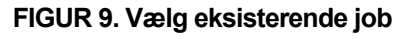

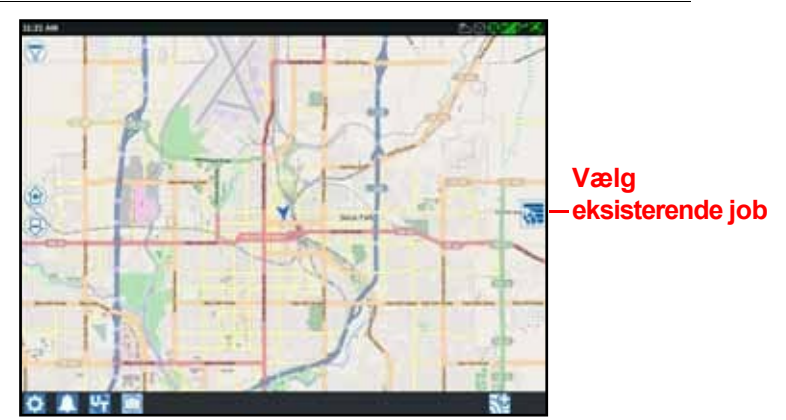

क्र

2. Vælg det ønskede felt fra listen "Vælg felt".

**BEMÆRK:** Tryk på knappen "Tilføj" i øverste højre hjørne for at oprette en ny landmand, gård eller mark til ordren.

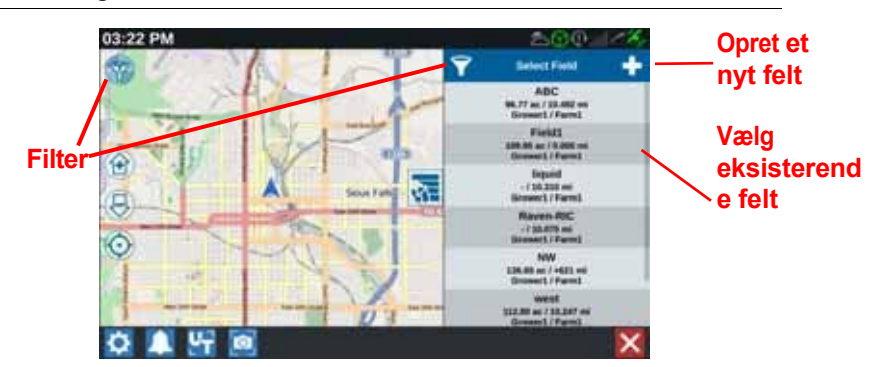

**FIGUR 10. Vælg eksisterende felt**

3. Vælg det ønskede job for at gendanne det forrige omslag.

for at optage, eller tryk på knappen "Næste" og vælg indstillingen "Ny ordre" for at starte ordren med et nyt forsyningskort.

**BEMÆRK:** Filterindstillingerne tillader filtrering baseret på GFF-information og valg af feltsortering.

Der er tre valgbokse til rådighed til at angive ordretypen.

#### **FIGUR 11. Filterindstillinger**

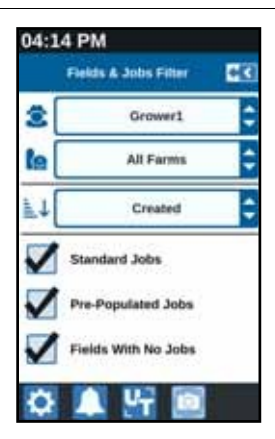

## <span id="page-28-0"></span>START EN NY ORDRE I ET NYT FELT

1. På startskærmen trykker du på knappen "Opret nyt felt" i bunden af skærmen.

#### **FIGUR 12. At starte et nyt job inden for et nyt område**

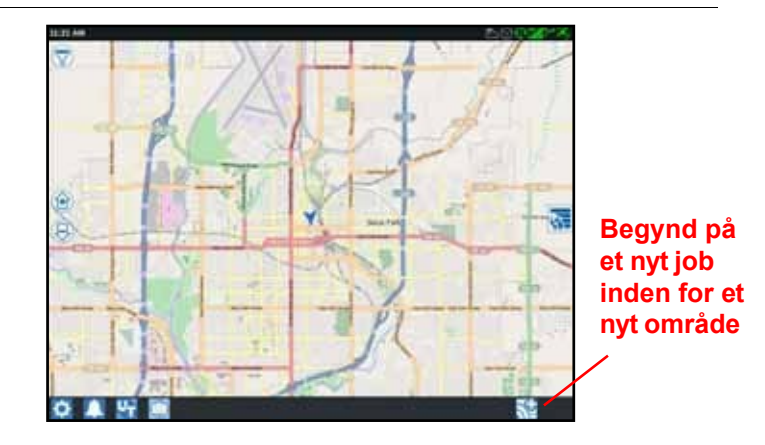

- 2. Brug rullelisterne for landmænd og gårde til at vælge den rette placering for den nye mark.
- 3. Indtast feltnavnet i det dertil beregnede felt.
- 4. Indtast et navn til jobbet i feltet "Indtast jobnavn".
- 5. Tryk på knappen Næste . Vinduet "Tildel produkt til enhed" åbnes.
- 6. Kontrollér, at opgaverne er dækket af enheden. Tryk om nødvendigt på "Rediger" Mullet "Rediger" åbnes.

- 7. Vælg den eller de ønskede dækningsmuligheder i rullemenuen.
- 8. Tryk på "Bekræft"
- 9. Tryk på Næste . Betjeningsskærmen åbnes. Se ["Oversigt over](#page-35-0)  [betjeningsskærmen" på side 31](#page-35-0) for at få flere oplysninger om brugen af [CRX](#page-35-0)[betjeningsskærmen.](#page-35-0)

## <span id="page-29-0"></span>OPERATIONEL PLANLÆGNING

Bedriftsplanlægning er en metode til at definere styrelinjer (herunder korridorer) og jordpunkter for en markoperation. En markplan kan vælges for hver markordre, som en markplan er forbundet med. Derudover kan forudkonfigurerede styrelinjer, jordpunkter og korridorer vælges og tildeles til forskellige ordrer inden for en eksisterende markgrænse.

Operationel planlægning består af to dele:

- I forplanlægningen kan brugeren ændre markgrænser og linjer, der er oprettet baseret på grænsen.
- I løbet af planlægningen kan brugeren oprette en plan for marken ved at bruge den grænse, der er ændret i den indledende planlægning, eller eksisterende styrelinjer og anvendelsesområder.

For at oprette en ny driftsplan:

- 1. Vælg det ønskede felt, og tryk på "Næste" > . Vinduet "Field Management" åbnes.
	- 2. Vælg Operationel planlægning.
- **BEMÆRK:** Vælg om nødvendigt Søg for at oprette en markgrænse, der kan bruges i bedriftsplanlægningen. Der åbnes et skærmbillede, der ligner bedriftsskærmbilledet, men uden noget produkt.

## <span id="page-30-0"></span>INDLEDENDE PLANLÆGNING

#### **BEMÆRK:** Forplanlægning skal være valgt.

- 1. Vælg den ønskede kant.
- 2. Tryk på "Bekræft" . Vinduet "Rediger hjørner" åbnes.

### **FIGUR 13. Redigering af hjørner i forudgående planlægning**

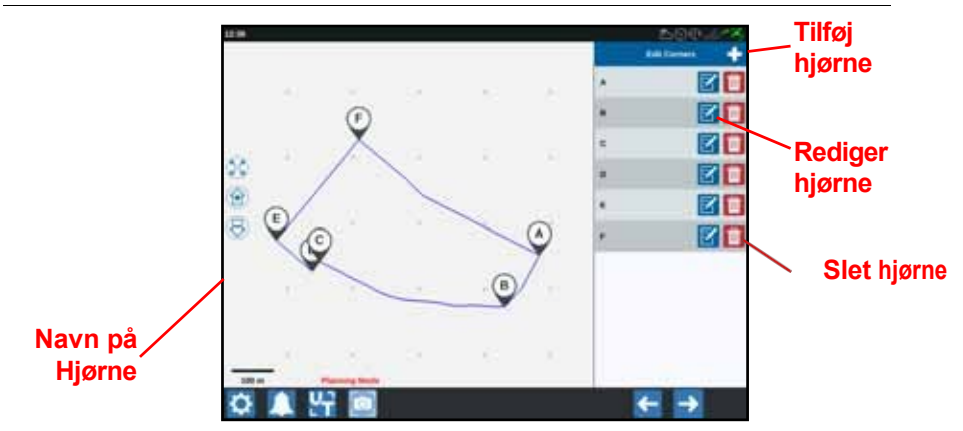

- 3. Hvis der mangler et hjørne, skal du trykke på "Tilføj hjørne".
- 4. Tryk på placeringen af det nye hjørne på skærmen. Brug om nødvendigt zoomknapperne til at forstørre det ønskede segment af markgrænsen. Skærmen Skift hjørne åbnes.
- 5. På skærmen Skift hjørne kan brugeren ændre hjørnet. Hvert hjørne er identificeret med et bestemt bogstav. Vælg "Rediger" på listen "Rediger hjørne" på det ønskede hjørne, og flyt skyderen for at justere hjørnedetekteringsradius, indtil hjørnet har den ønskede radius, eller brug piletasterne til at flytte hjørnet.

6. Tryk på Confirm for at bekræfte ændringer i hjørnerne eller på pilene Venstre og Højre for at navigere gennem de resterende hjørner.

- 7. Tryk på Næste . Vinduet Rediger grundlinjer åbnes. Hver linje er tildelt et bogstav. For hver grundlinje skal du vælge, om grundlinjen skal være en lige eller buet linje.
- **BEMÆRK:** En baseline er en afgrænsning, der kan bruges til at skabe styrelinjer og anvendelsesområder.

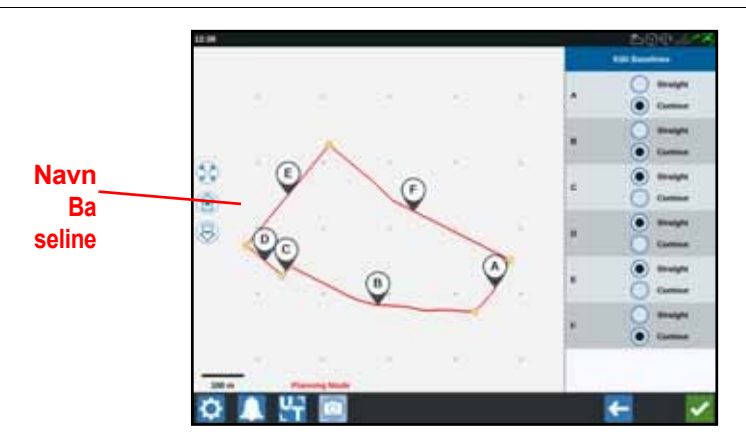

#### **FIGUR 14. Redigering af baselines**

**BEMÆRK:** Ændringer i baselines påvirker feltgrænsen, der bruges, når planen udføres.

- 8. Hvis du vil ændre en basislinje fra en buet linje til en lige linje, skal du klikke på den ønskede cirkel ved siden af basislinjenavnet i listen "Rediger basislinjer".
- 9. Tryk på "Bekræft"

### <span id="page-31-0"></span>PLANLÆGNING

- 1. Tryk på knappen "Select farm plan" og "Add" i øverste højre hjørne. Vinduet "Opret gårdplan" åbnes.
- 2. Indtast et navn til planen.
- 3. Indtast en sporvidde, der svarer til enhedens bredde.

**BEMÆRK:** Når du bruger korridorer, skal du indtaste bredden på såmaskinen.

4. Vælg om nødvendigt "Opsæt kørespor". Vinduet "Opsætning af kørespor" åbnes.

**FIGUR 15. Opsætning af kørespor**

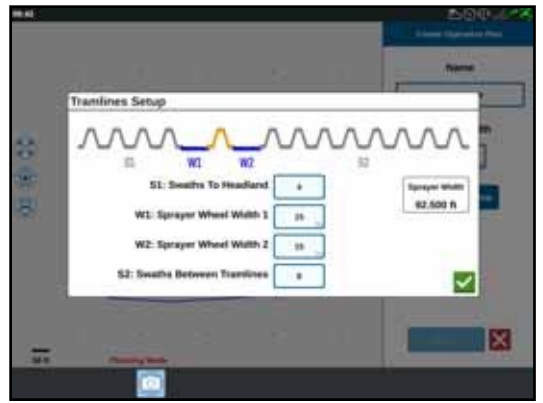

**BEMÆRK:** Vedligeholdelsesspor er områder mellem rækker, der ikke er beplantet. Derfor kan fremtidige operationer på dette område (f.eks. sprøjtning) ikke udføres over rækker af planter.

5. For S1: Indtast antallet af spor, før du kører ind i det første kultiveringsspor eller ind i et spor med en ekstra stor hjulbredde. Normalt er det det antal spor, som såmaskinen skal bruge til halvdelen af sprøjtebredden.

#### **BEMÆRK:** Hvis du ændrer et af felterne på siden "Opsætning af kørespor", ændres sprøjtebreddefeltet til højre i vinduet automatisk.

- 6. Ved W1: Indtast værdien for den ekstra bredde på et af sidedækkene. Det er normalt dækkets bredde plus et par centimeter.
- 7. Ved W2: Indtast værdien for den ekstra bredde på et af sidedækkene. Det er normalt dækkets bredde plus et par centimeter.
- 8. For S2: Spor mellem markens "kørespor", det ønskede antal spor mellem køresporene. Generelt er dette det antal spor fra såmaskinen, der er nødvendigt for en overkørsel med sprøjten.

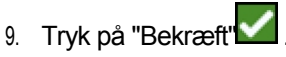

10. Tryk på "Opret". Vinduet "Indstil regioner" åbnes.

### PLAN OVERSIGT

Skærmen Planoversigt viser hele planen. Hver plan består af markregioner, linjer og afstande, der er specifikke for den pågældende mark. Fra denne side kan brugeren tilføje, redigere eller fjerne regioner. Alle ændringer, der foretages i regionerne, afspejles i skærmbilledet "Planoversigt".

1. Tryk på knappen "Tilføj" til højre for den ønskede basislinje. Den første baseline, der vælges, skaber styrelinjen for hoved- eller midterregionen. Yderligere basislinjer tilføjes til forageregionerne.

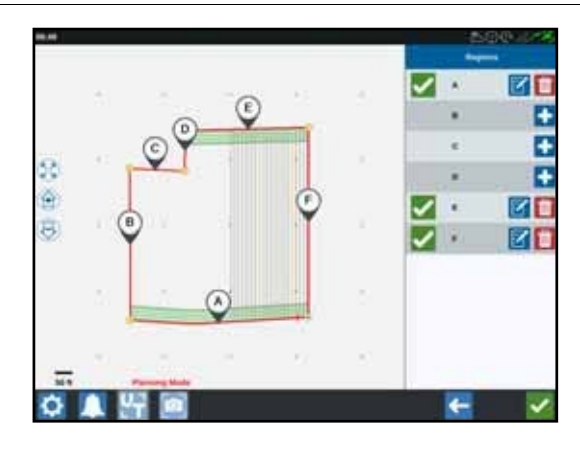

#### **FIGUR 16. Opret regioner**

- 2. Tryk på knappen "Edit" $\mathbf{F}$  for at ændre en region.
- 3. Juster de ønskede indstillinger.

#### **FIGUR 17. Regionsindstillinger**

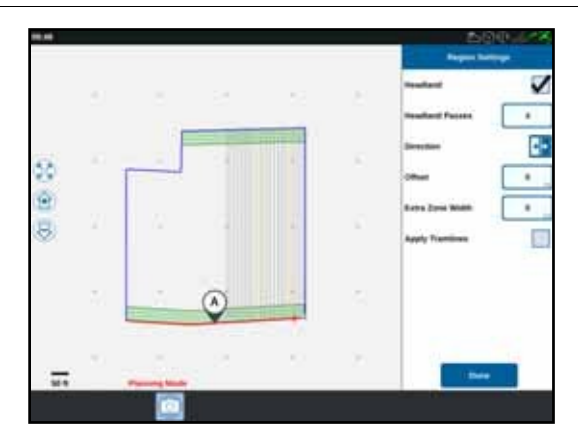

#### **TABEL 4. Beskrivelser af regionens indstillinger**

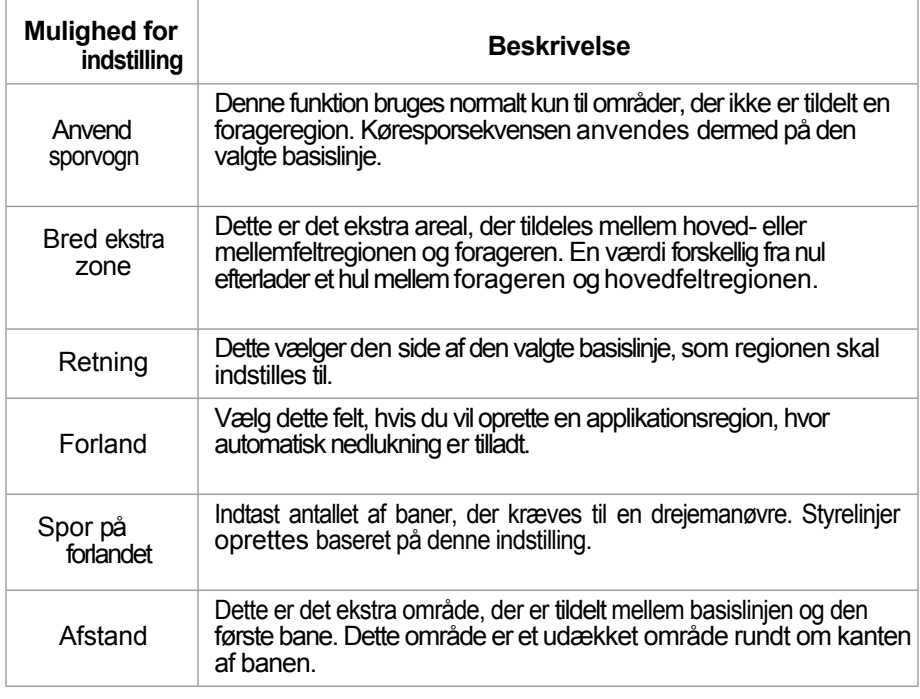

- 4. For at tilføje disse muligheder til planen skal du vælge "Add baseline or guidance line".
- 5. Hvis denne basislinje er et forland, skal du markere afkrydsningsfeltet "Forland".
- 6. Indtast et banenummer. For foragre kan dette være nogle få baner. Når du bruger basislinjen for hele marken, er dette så mange linjer, som det er nødvendigt for at fuldføre marken, eller lad den være nul. CRX indsætter vejledende linjer efter behov for at udfylde hele feltet.
- 7. Vælg, om afstandsretningen skal være inden for eller uden for basislinjen.
- 8. Indtasten afstandsmåling. Dette placerer køresporet i en bestemt afstand fra markgrænsen.
- 9. Indtast en værdi for den ekstra breddezone. Dette tilføjer en ekstra afstand til indersiden af forageregionen.
- 10. Vælg Anvend kørespor. Anvendelse af kørespor tilføjer en ekstra afstand inden for forageregionen.
- 11. Rediger alle andre kørespor via sidepanelet.
- 12. Vælg en eksisterende styrelinje, og tryk på knappen "Tilføj" for at oprette et nyt kørespor.

**BEMÆRK:** Vælg om nødvendigt knappen "Fjern" for at slette et spor fra driftsplanen.

13. Vælg "Udført".

- 14. Anvend regionsindstillingerne på alle ønskede baselines.
- **BEMÆRK:** Som standard svarer regionsindstillingerne til den sidste regionskonfiguration. Generelt skal du altid bruge de samme typer afstande for at minimere omkonfigurering.
- 15. Når du starter et job, skal du vælge den ønskede driftsplan.
- 16. Vælg widgetten til gårdplanlægning under en ordre for at få adgang til indstillingerne. Alle indstillinger, der opdateres i jobbet, gemmes og anvendes på planen.

## <span id="page-35-0"></span>OVERSIGT BETJENINGSSKÆRM

Følgende illustration viser et eksempel på en betjeningsskærm. Dette afsnit indeholder generelle oplysninger om betjeningsskærmens layout og widgets.

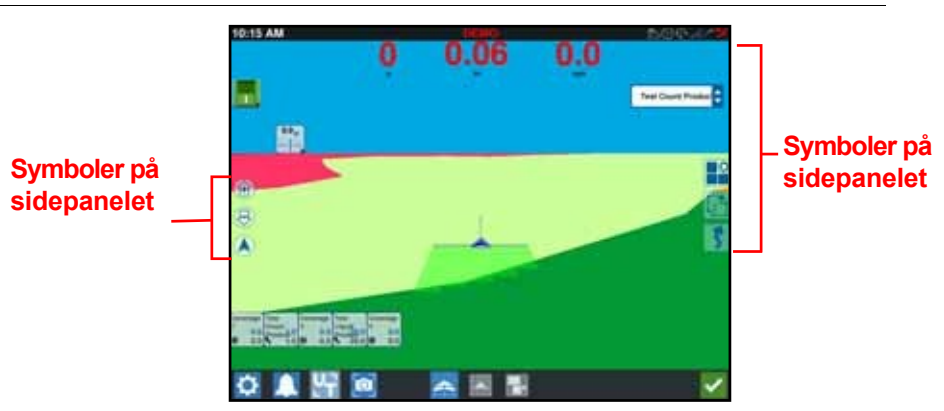

#### **FIGUR 18. CRX betjeningsskærm**
## OVERSIGT BETJENINGSSKÆRM

## SYMBOLER PÅ SIDEPANELET

På betjeningsskærmen kan man se nogle ikoner i sidepanelet. Den følgende tabel viser et billede af den pågældende widget og en kort beskrivelse af dens funktion. Konfigurationen af betjeningsskærmen varierer afhængigt af enhed og indstillinger.

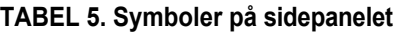

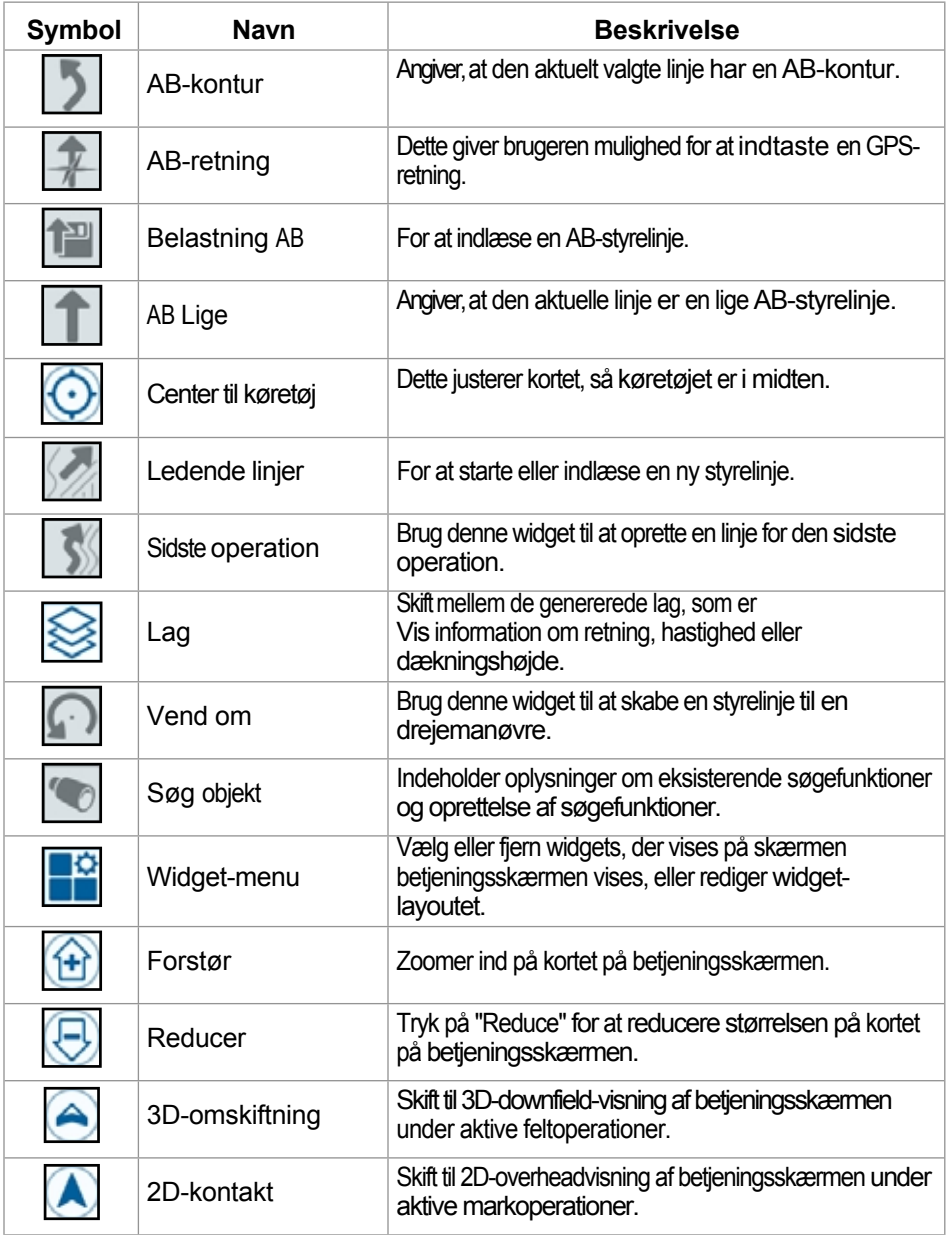

## <span id="page-37-0"></span>**WIDGETS**

CRX giver yderligere værktøjer i form af widgets, der kan placeres på betjeningsskærmen. Tabellen nedenfor giver et kort overblik over de widgets, der kan bruges under arbejdet i marken.

## **TABEL 6. CRX-widgets**

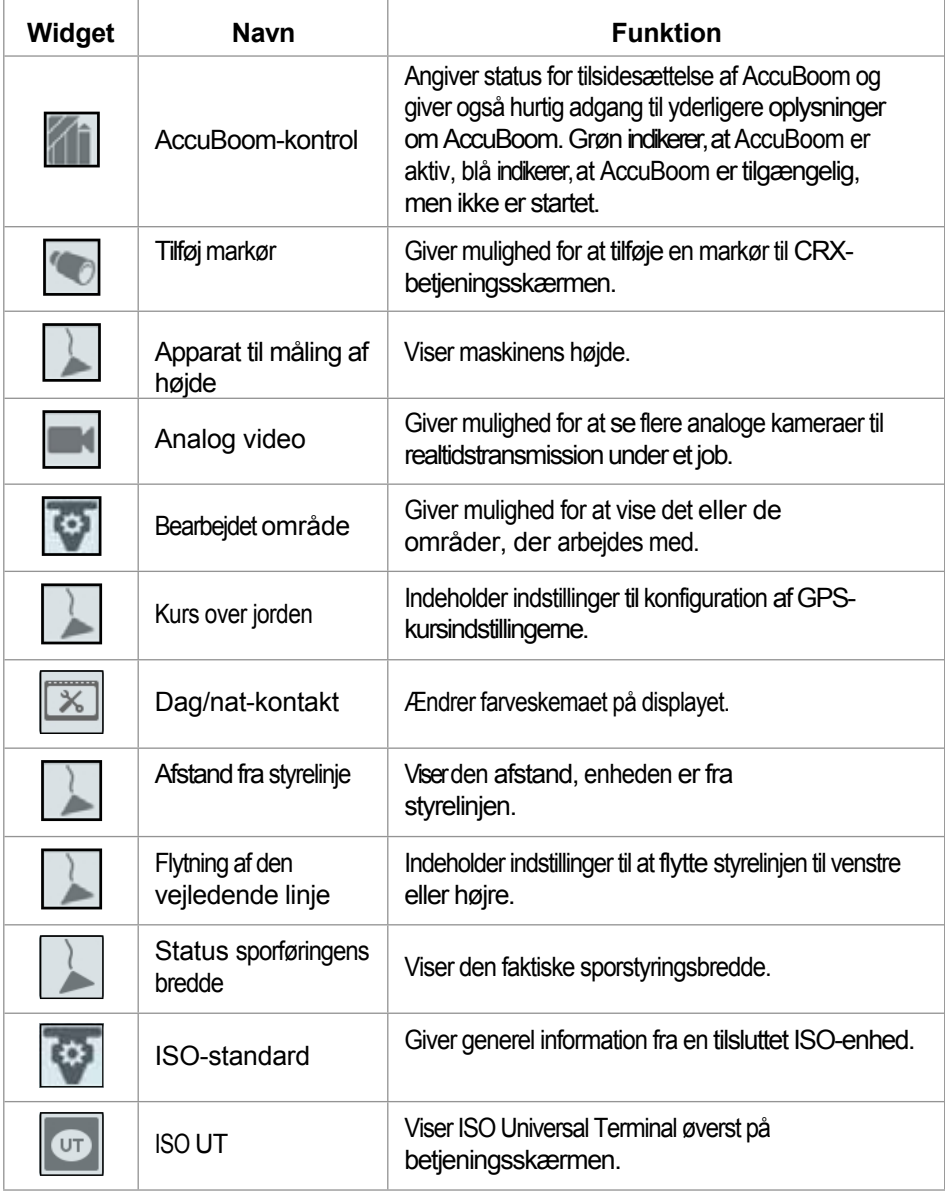

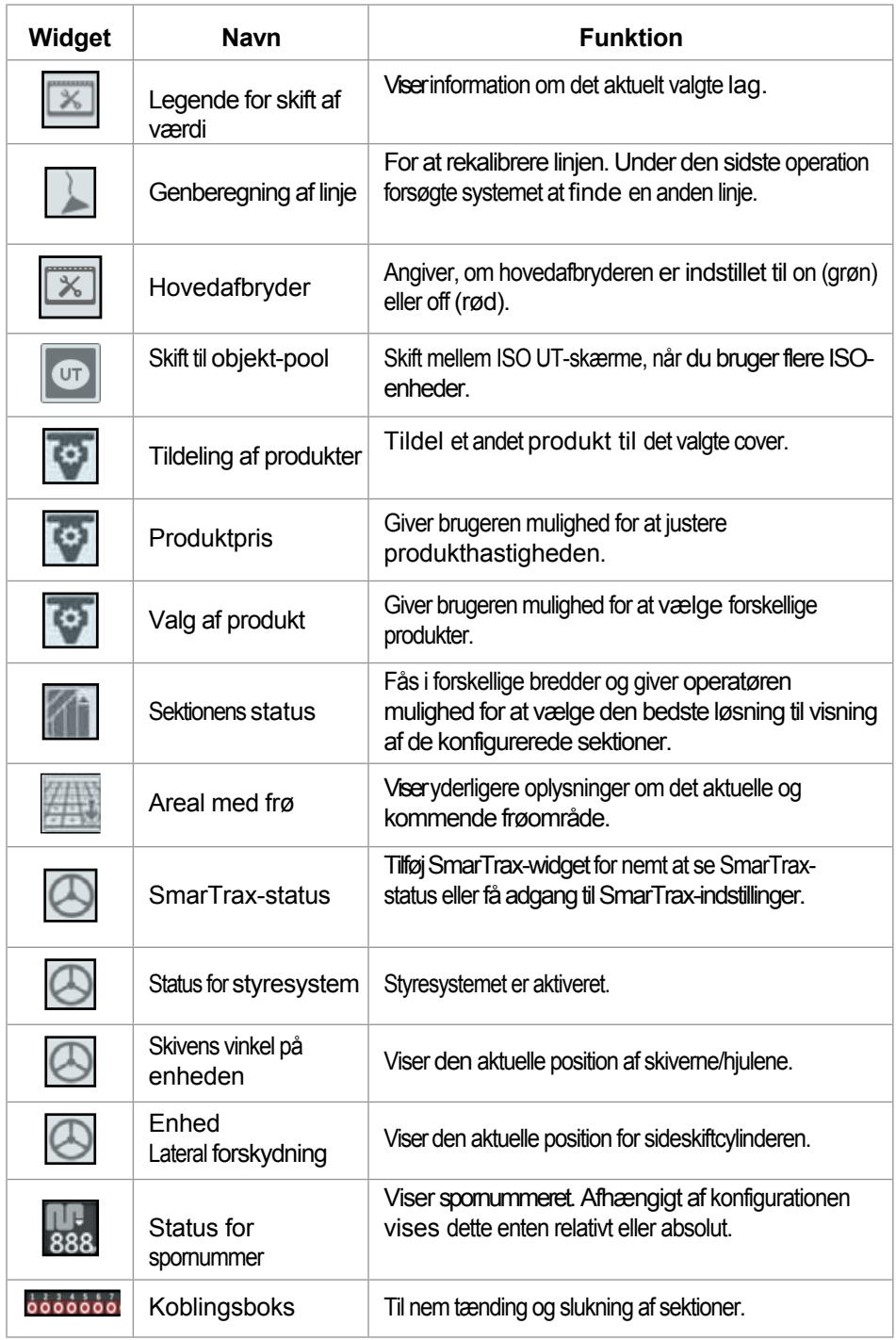

**BEMÆRK:** CRX understøtter widgetten Windows Mask. Hvis en ISO-node har Windows-masker, vil de blive vist nederst på widgetlisten.

For at tilføje/ændre de widgets, der er synlige på betjeningsskærmen:

- 1. Tryk på knappen "Widget Menu" **. 19**
- 2. Vælg knappen **\*** "Add" for at tilføje et nyt widget-layout, eller vælg knappen **Edit** "Edit" for at redigere et eksisterende widget-layout.

**BEMÆRK:** Widget-layouts kan gemmes som brugerdefinerede widget-profiler. Dette giver brugeren mulighed for at gemme forskellige kombinationer og orienteringer af widgets til forskellige jobs og applikationer.

3. Vælg eller fravælg den/de ønskede widget(s), der skal vises på betjeningsskærmen.

Tilføjelse af en widget aktiverer widgettens layouttilstand. I layouttilstand kan brugeren flytte widgets rundt efter ønske for at tilpasse visningen af information på betjeningsskærmen.

**BEMÆRK:** Brug indstillingen "Aktiver placering" for at forhindre nye widgets i at dække tidligere tilføjede widgets på betjeningsskærmen.

4. Tryk på bekræftelsesknappen i nederste højre hjørne for at vende tilbage til betjeningsskærmen og genoptage normal markdrift og programstyring.

## WIDGET OPTIONS

Flere widgets giver adgang til yderligere indstillinger eller muligheder på betjeningsskærmen direkte fra widgetten. Tryk og hold på en widget for at få vist en prompt med indstillinger for den pågældende widget.

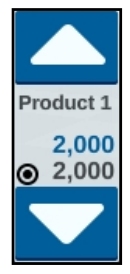

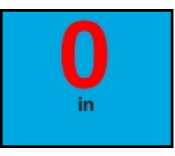

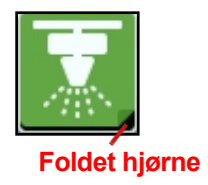

## KONFIGURERE ANALOG VIDEO

## **BEMÆRK:** Denne funktion er kun tilgængelig for CR12.

Den analoge videowidget gør det muligt at se op til fire analoge kameraer i realtid under et job. Det tildelte bakkamera aktiveres automatisk, når bakgearet sættes i. Sådan konfigureres og bruges de analoge videofunktioner, når widgetten er placeret på betjeningsskærmen:

- 1. Tryk og hold på den analoge video-widget. Vinduet "Widgetindstillinger" åbnes.
- 2. Der vises op til fire analoge kameraer. Klik om nødvendigt på kamera 1-4 for at omdøbe det pågældende kamera.
- 3. Brug retningstasterne til at tildele hvert kamera et nummer til venstre på skærmen.

#### **BEMÆRK:** Kun ét kamera kan kaldes frem ad gangen i et job.

4. Tildel eventuelt et af de fire kameraer som automatisk bakkamera. Kameraet aktiveres automatisk, når maskinen sættes i bakgear.

## BETJENE ANALOG VIDEO

For at kalde et analogt kamera frem i realtid under et job:

- 1. Tryk kortvarigt på den analoge video-widget. Widget'en udvides.
- 2. Vælg det ønskede kamera til visning ved at trykke på det tildelte nummer.

#### **FIGUR 19. Avanceret analog video-widget**

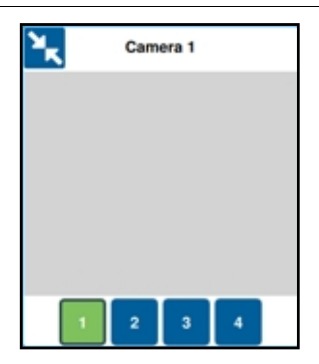

**BEMÆRK:** Hvis et analogt kamera er tildelt som det automatiske bakkamera, skifter videovisningen automatisk til dette kamera, når maskinen sættes i bakgear.

**FIGUR 20. Lag**

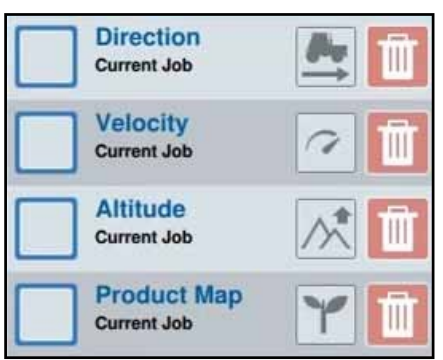

Lagene repræsenterer specifik information om dækningen, såsom kørselsretning, højde, hastighed eller produktinformation.

For at aktivere et lag fra det aktuelle job:

- 1. Tryk på ikonet $\bigotimes$  for fanen lag. Sidemenuen for lag åbnes.
- 2. Vælg et lag til visningen: Retning, hastighed, højde eller produktkort.

**BEMÆRK:** Højde og hastighed kan ikke aktiveres på samme tid.

3. Laget lægges automatisk på omslaget.

For at aktivere et lag fra et tidligere job:

- 1. Tryk på ikonet i for fanen lag. Sidemenuen for lag åbnes.
- 2. Tryk på knappen **Tilla "Tilføj"** øverst til højre i sidemenuen til "Aktive skift".
- 3. Vælg et lag til visningen: Retning, hastighed, højde eller produktkort. En liste over ordrer for det aktuelle felt vises.

**BEMÆRK:** Det aktuelt aktive job er markeret med en grøn cirkel ved siden af jobnavnet.

4. Vælg det ønskede tidligere job. Laget lægges automatisk på omslaget.

#### **BEMÆRK:** For at slette et skift skal du trykke på **UL** skraldespandsikonet. Skiftet er ikke permanent slettet og kan til enhver tid genaktiveres.

## DETALJER OM LAGETS HØJDE/HASTIGHED

Hvis laget "Højde" eller "Hastighed" er aktiveret, repræsenterer dækningen ikke den farve, der er tildelt hastigheden, men den farve, der svarer til lagets værdi (højde/hastighed). Brug widgetten "Layer Value Legend" til at ændre de automatisk tildelte farver.

## DETALJER OM LAGETS LIVE-RETNING

Retningslaget har en Live Direction-widget **Lide**, som giver en visning i realtid. Når widgetten er aktiveret i widgetmenuen på siden, kan live direction-laget aktiveres ved at vælge widgetten på ordreskærmen. Når den er

er aktiveret, er widgetten "Live direction" fremhævet med grønt .

Hvis kørselsretningen er aktiveret, viser røde pile kørselsretningen, forudsat at følgende betingelser er opfyldt:

- Hovedafbryderen er tændt.
- Dækningen anvendes i øjeblikket.
- Afstanden mellem pilene er mindst 50 meter.
- COG-ændringen i kørselsretningen er mindst 90 grader.

## DETALJER OM LAGPRODUKTKORTET

#### **BEMÆRK:** Produktkort skal låses op, før man kan få adgang til dem. Se ["Oplåsning af](#page-74-0)  [funktioner" på side 70](#page-74-0) for flere oplysninger.

Produktkortlaget bruger en planteregistrering til at vise en farvekodet dækning, der viser applikatoren, hvilket produkt der blev anvendt under dækningen. Når denne mulighed er aktiveret, viser hver registreret plante en unik farve for dækningen af det pågældende produkt. Produktkort kan indlæses fra den forrige dækning.

#### **FIGUR 21. Produktkort**

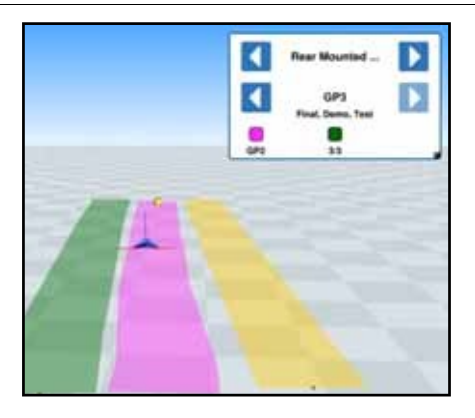

## KONFIGURER RETNINGSBESTEMT LAG

Sådan konfigureres retningsbestemte lagindstillinger:

1. Tryk og hold på widgetten **for kørselsretningen. Vinduet** "Konfiguration af kørselsretningen" åbnes.

# **Driving Direction Config Arrow Size Auto Scale Coverage Center**

**FIGUR 22. Konfiguration af kørselsretningen**

- 2. Brug skyderen øverst i vinduet til at justere størrelsen på retningspilene.
- **BEMÆRK:** Indstillingen "Autoscale" låser skyderen og skalerer automatisk størrelsen på pilene proportionalt med forstørrelsen af kortvisningen.
- 3. Hvis det ønskes, kan du også vælge "Cover center" for at placere pilene i midten af coveret. Som standard er pilene i midten af køretøjets position.

## KONFIGURER LAGETS HASTIGHED/HØJDE

For at kunne konfigurere lagene "Hastighed" og/eller "Højde" skal widgetten være

"Shift legend" skal være aktiveret på jobskærmen. Se ["Widgets" på side 33](#page-37-0) for information om aktivering af widgets. Når skifteforklaringen er aktiveret, vises displayfarverne med de tilsvarende tildelte værdier for hastigheds-/højdeskiftet.

#### **FIGUR 23. Legende for skift**

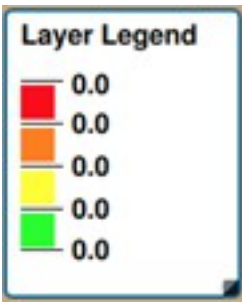

Sådan konfigureres Speed/Height-laget:

1. Tryk og hold på widgetten Shift Legend **X**. Vinduet "Shift configuration" åbnes. **FIGUR 24. Konfiguration af laget**

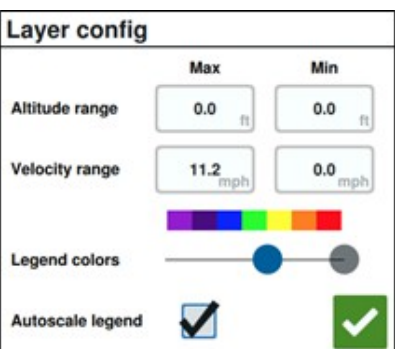

- 2. Juster indstillingerne efter behov: Indtast de ønskede værdier for maks. og min. hastighed/højdeområde, og skift farver på coveret ved hjælp af skyderen til tekstfarverne.
- 3. Du kan aktivere "Autoscaling Legend" for at få max. og min. værdierne genereret automatisk og legenden skaleret automatisk i henhold til den aktuelle hastighed/højdeværdi. Automatisk skalering er deaktiveret som standard, og maks. og min. værdierne kan justeres manuelt.
- 4. Når du har foretaget alle de justeringer, du ønsker, skal du trykke på knappen

Bekræft"-knappen for at gemme ændringerne. Det aktive lag genindlæses.

## KONFIGURERE PRODUKTKORT

Produktkort konfigureres af planteregistreringen. Planteregistreringen viser oplysninger og egenskaber for det anvendte produkt, når det allerede anvendte dække passeres.

**BEMÆRK:** Produktkort skal låses op, før man kan få adgang til dem. Se ["Oplåsning af](#page-74-0)  [funktioner" på side 70](#page-74-0) for flere oplysninger.

Sådan konfigureres produktkort med planteregistrering:

- 1. På siden "Indstillinger" skal du klikke på knappen "Product Manager". Vinduet "Product Manager" åbnes.
- 2. Vælg knappen **\*\*** "Add" for at oprette et nyt produkt, eller brug knappen  $\mathbb{Z}$  "Edit" for at redigere eksisterende produkter. Et nyt vindue vil åbne.
- 3. Tildel en unik farve til produktet. Tildel egenskaber til produktet, hvis du ønsker det.

**BEMÆRK:** Denne farve vises som produktcover, når produktkortet er aktiveret.

Eventuelle egenskaber, som produktet har fået, vises, når produktkortfunktionen er aktiveret.

## BETJENING AF OMSKIFTERBOKSEN

Switchbox-widgetten giver brugeren mulighed for at aktivere eller deaktivere sektioner eller grupper af sektioner på CRX-betjeningsskærmen. Sådan konfigureres og bruges Switchbox, når widgetten er placeret på betjeningsskærmen:

- 1. Sæt hovedafbryderen på on.
- 2. Vælg den ønskede kontakt for at tænde eller slukke den. Tryk på "Override" (knap længst til venstre) for at tænde eller slukke for alle kontakter, der ikke allerede er blevet tændt manuelt. Hvis knappen på en kontakt er vist med blåt, styres kontakten automatisk af systemet. Hvis knappen på en kontakt vises med rødt, er kontakten slukket. Hvis knappen på en kontakt er grøn, er kontakten tændt.

#### **FIGUR 25. switchbox-widget**

# $0000000000$

**BEMÆRK:** Hvis der er omskifterbokse til flere produkter, vises omskifterboksene i den rækkefølge, som de tilsvarende produkter vises i, når du konfigurerer et job.

## KONFIGURER SWITCHBOX

Sådan konfigureres Switchbox via widgetten:

- 1. Tryk og hold på Switchbox-widget'en. Vinduet "Widget-indstillinger" åbnes.
- 2. Tryk på "Indstillinger". Switchbox-widget'en åbnes.
- 3. Vælg de ønskede enheder til brug med switchbox(e).

## **FIGUR 26. Konfiguration af switchbox**

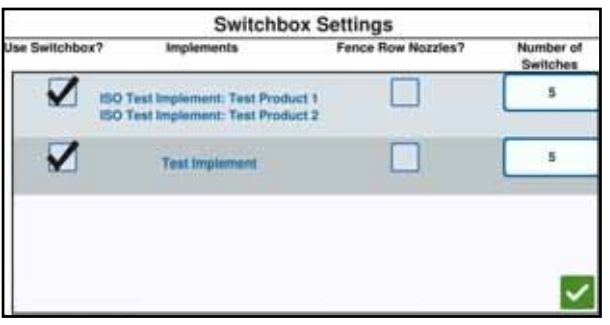

- 4. Indtast antallet af kontakter. Antallet må ikke være større end det samlede antal sektioner. Hvis antallet af sporskifter er mindre end antallet af sektioner, tildeles sektionerne til sporskifterne proportionalt. Alle andre sporskifter tildeles ud fra midten.
- 5. Vælg om nødvendigt afkrydsningsfeltet "Kantdyser" for at tildele de udvendige sektioner til de udvendige sektioner. De resterende sektioner tildeles igen proportionalt til de resterende kontakter.

# SØG OBJEKTER

Med indstillingen "Find Object" kan brugeren oprette eller markere forskellige markområder for at angive forhindringer, lavpunkter eller markgrænser. Følgende muligheder er tilgængelige i "Find Object":

- Markgrænse
- Dæk ikke zonen til
- Dækningszone
- Linje
- Markeringer

## OPRET EN MARKØR

Markører kan bruges til at identificere større sten eller andre objekter, der er til stede i marken, men som måske ikke er synlige på grund af modne planter.

1. Vælg ikonet "Søg objekt" **. 1** 

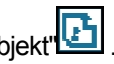

- 2. Vælg ikonet "Tilføj" ved siden af observationsfunktionerne.
- 3. Indtast det ønskede navn. I dette tilfælde skal du indtaste navnet på markøren.

#### **FIGUR 27. Opret en ny observationsfunktion**

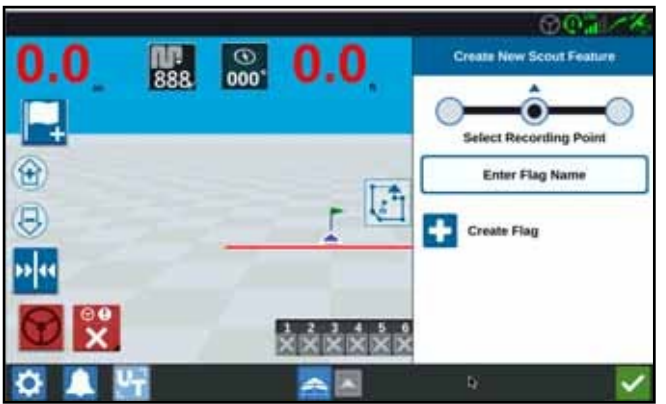

- 4. Vælg det ønskede detekteringspunkt for markeringen. Det kan enten være i midten af enheden eller på en af siderne af enheden.
- 5. Vælg "Opret markør"

## OPRETTELSE AF EN MARKGRÆNSE, SPRØJTEFRI ZONE ELLER SPRØJTFZONE

Markgrænser er det samme som markkanten.

Applikationsfrie zoner er markområder, hvor det er forbudt at anvende produkter.

Påføringszoner er områder, hvor produktet altid skal påføres. Generelt bruges disse inden for en applikationsfri zone.

- 1. Vælg ikonet "Søg objekt" **...**
- 2. Vælg ikonet "Tilføj" **+** ved siden af observationsfunktionerne.
- 3. Vælg den ønskede opgave.
- 4. Vælg det ønskede startpunkt for optagelsen. Det kan enten være i midten af enheden eller på en af siderne af enheden. Hvis venstre eller højre er valgt, er det muligt at flytte linjen fra midten med "Overskrivningsafstand". Vælg "Overskriv afstand", og indtast afstanden til afstanden fra midten. Fangstpunktet er nu afstanden fra midten til det valgte fangstpunkt (venstre eller højre).

## **FIGUR 28. Opret linje**

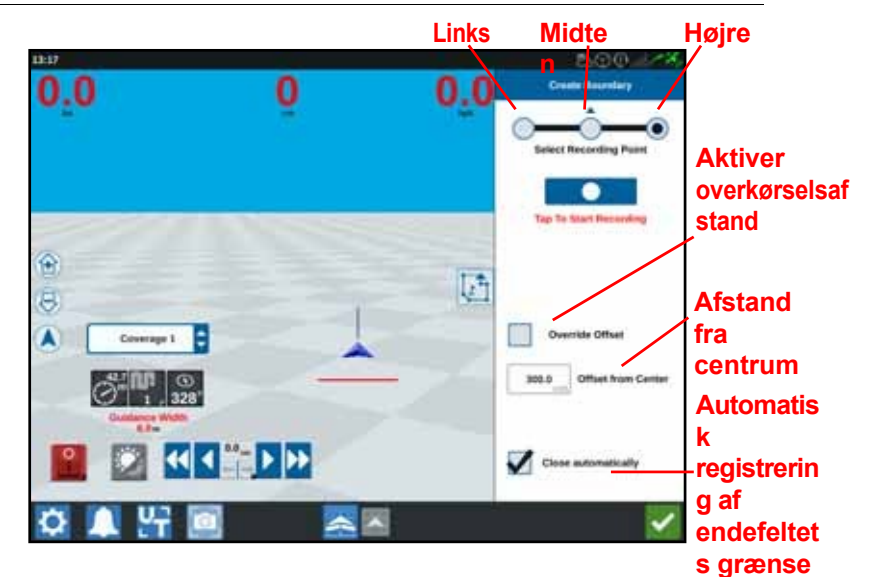

- 5. Tryk på Start Capture.
- 6. Kør langs den ønskede sti/grænse.
- 7. Når du er færdig, skal du vælge "Søg objekt"
- 8. Vælg enten "Stop Capture" **11 deler Stop Capture** .
- **BEMÆRK:** Aktiver indstillingen "Auto close" for at lade CRX'en automatisk lukke feltgrænsen, når positionen nærmer sig det punkt, hvor feltgrænseoptagelsen startede.
- 9. Hvis du har valgt End Capture, skal du trykke på "Confirm" for at bekræfte afslutningen af jobbet, hvis det er valgt.
- 10. Indtast et navn til funktionen. Tryk om nødvendigt på "Slet" .

## OPRET STYRELINJER

1. Vælg ikonet for styrelinjen.

**BEMÆRK:** Ikonet for styrelinjen er placeret helt nederst i højre side af skærmen og vises som en af de tilgængelige styrelinjemuligheder.

2. Vælg den ønskede styrelinjetype.

#### **TABEL 7. Typer af styrelinjer**

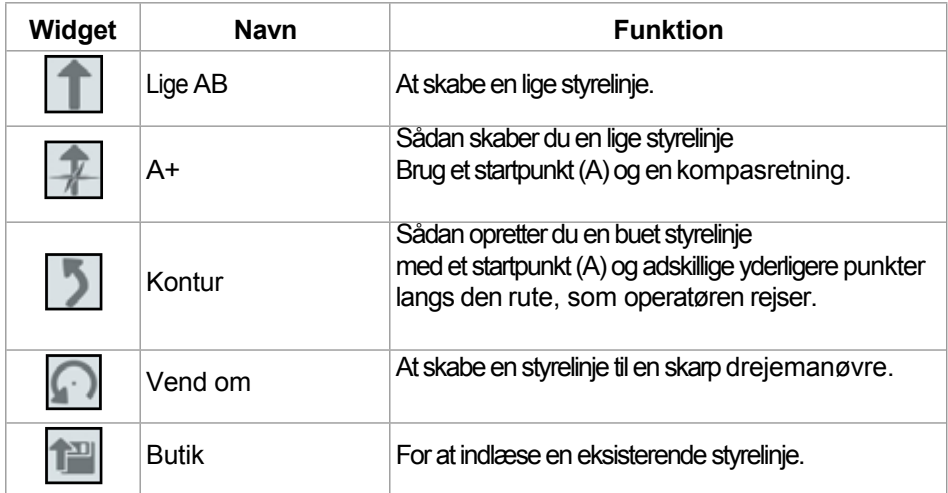

3. Når maskinen er ved det ønskede startpunkt og i den korrekte retning, skal du vælge styrelinjens startpunkt. Under optagelsen blinker linjewidgetten rødt.

**FIGUR 29. Anskaffelse af en AB-styrelinje**

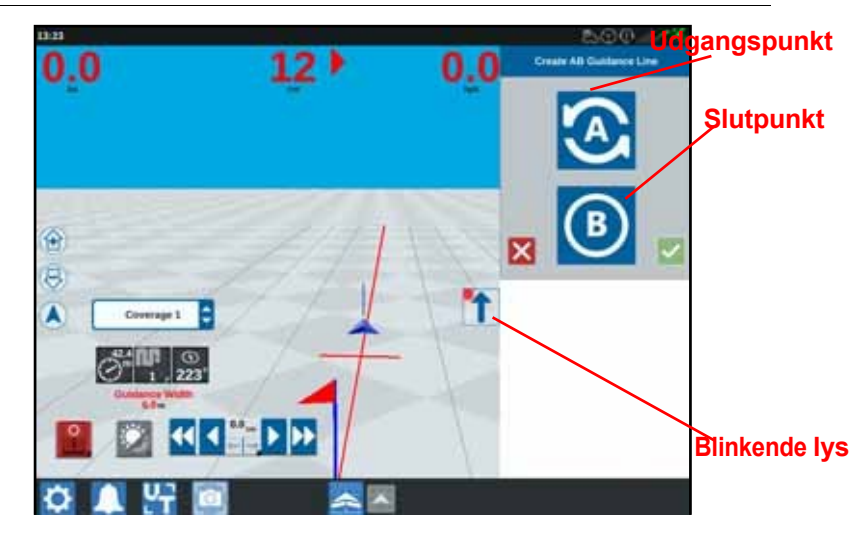

- 4. Efter optagelsen skal du trykke på det næste punkt (i dette tilfælde punkt B).
- 5. Vælg Bekræft for at færdiggøre linjen.
- 6. Vælg ikonet Guidance Line i højre kant af skærmen.
- 7. Vælg "Rediger" ved siden af den nyoprettede linje **14.** Vinduet "Rediger vejledningslinje" åbnes.
- 8. Indtast et navn til vejledningslinjen.
- 9. Tryk på "Bekræft" . Vælg om nødvendigt "Slet" **in** for at slette vejledningslinjen.
- 10. I et job kan du vælge "Load" for at indlæse og bruge en eksisterende styrelinje.

# **SEKTIONSKONTROL**

Antallet af sektioner er baseret på de oplysninger, der blev indtastet, da enheden blev oprettet. Standardindstillingen for indstillingen Correction On er fem sekunder. Standardprocenten for deaktivering er

95 %. Standardindstillingen for det udgående/indgående overlap er nul meter. "Grænseprocent overlapning" er som standard 5 %. Hvis du vil ændre antallet af sektioner, skal du ændre traktorens indstillinger.

**FIGUR 30. side Sektionskontrol**

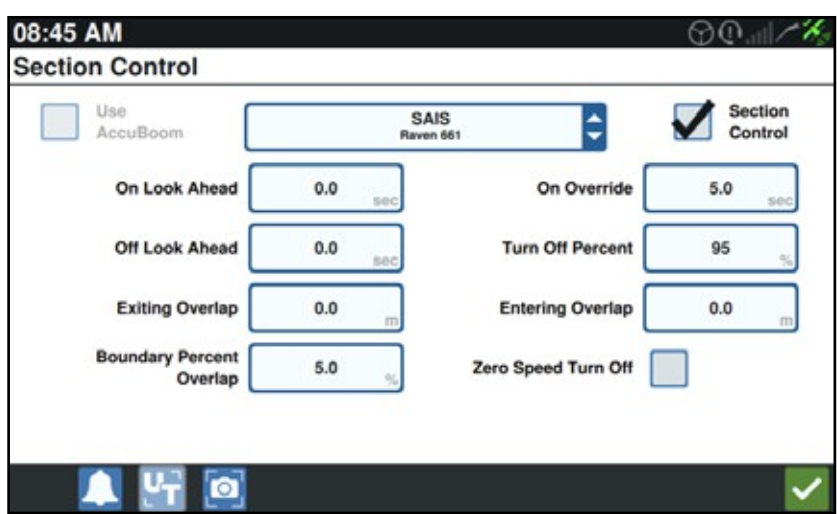

## TILSIDESÆTTELSETIL/FRA

Med funktionen Override On/Off kan føreren omgå den automatiske sektionskontrol og aktivere alle sektioner, der styres af AccuBoom, i en brugerdefineret tidsperiode. Denne funktion er nyttig, når der skal genudbringes produkt på et markområde med kraftig ukrudtsvækst, eller når der accelereres efter et fuldstændigt stop. Tilsidesættelsestiden kan ændres i henhold til specifikke anvendelseskrav.

## ON/OFF PERCENT

On/Off Percent giver brugeren mulighed for at indstille den mængde dækning, der tolereres under en påføring. Ved påføring, der kræver fuldstændig dækning, skal dækningsprocenten indstilles til en højere værdi (80% til 100%). Ved påføring af produkter, der ikke tåler overlapning, skal dækningsprocenten indstilles til en lavere værdi.

## UDGÅENDE/INDGÅENDE OVERLAPNING

Indstillingerne for Outgoing/Incoming Overlap gør det muligt for operatøren at undgå huller i dækningen ved at angive et overlap (i meter), når der køres ind og ud af dækningen. Hvis sektioner deaktiveres for tidligt, når man kommer ind i en eksisterende dækning, kan man justere indstillingen for indgående overlap, så sektionerne forbliver aktiveret i en yderligere specificeret afstand. På samme måde kan det udgående overlap justeres for at aktivere sektioner tidligere, hvis sektioner aktiveres for sent. På den måde undgår du eventuelle huller i dækningen.

**BEMÆRK:** Hvis det indgående overlap er indstillet til 1 meter, forbliver sektionerne aktiveret en meter længere. Hvis det udgående overlap er indstillet til 1 meter, aktiveres sektionerne en meter tidligere.

## SLUK TID TÆND/SLUK

Funktionen Shutdown Timer On/Off overvåger GPS-positionen og dækningskortet under hensyntagen til nedlukningstidspunktet for at tænde eller slukke sektioner, før sektionen krydser et område, der skal sprøjtes, eller et område, der ikke skal sprøjtes. Slukningstimeringen kan bruges til at kompensere for forsinkelser i sprøjtesystemet, herunder den tid, det tager at åbne en bom eller reguleringsventiler.

- Ændr indstillingen "Slukningstid" for at definere, hvor lang tid før (i sekunder) en sektion skal slukkes.
- Ændr indstillingen "Tændingstid" for at definere, hvor lang tid før (i sekunder) en sektion skal tændes.

**BEMÆRK:** Slukningstiden er det tidsrum, der går, fra man kommer ind i et allerede behandlet område eller en usprøjtet zone, til man slukker for dette område.

> Tændingstiden er det tidsrum, hvor en sektion er tændt, før den går ind i et ubearbejdet område.

## GRÆNSEPROCENT OVERLAPNING

Funktionen "Limit Percent Overlap" giver dig mulighed for at konfigurere den afstand i procent, som bommen må strække sig ud over markgrænsen, før sektionen skal deaktiveres.

**BEMÆRK:** Standardværdien for "Limit Percent Overlap" er sat til 5 %. Det betyder, at bomsektionen deaktiveres, så snart sektionen overlapper grænsen med mere end 5 %. Hvis "Limit Percent Overlap" er indstillet til 90 %, deaktiveres bomsektionen, så snart sektionen strækker sig mere end 90 % ud over grænsen.

## ÆNDRE INDSTILLINGERNE FOR SEKTIONSKONTROL

For at foretage indstillinger på sektionskontrollen:

- 1. På siden CRX-indstillinger skal du vælge "Section Control
- 2. Tryk på den ønskede indstilling i det højre felt.
- 3. Indtast den ønskede indstilling.
- **BEMÆRK:** Når du bruger en Raven AccuBoom-node, skal du markere afkrydsningsfeltet AccuBoom, og sektionerne på den enhed, der er valgt i rullelisten, vil blive styret af AccuBoom.
- 4. Tryk på "Bekræft"

## ÆNDRING AF INDSTILLINGERNE FOR HASTIGHEDSKONTROL

- 1. På siden CRX-indstillinger skal du vælge Rate Control .
- 2. Vælg den ønskede enhed i rullemenuen.
- 3. Vælg feltet ved siden af forhåndsvisningen "Slukningstid for kort".
- 4. Indtast den ønskede afstand for slukningstiden (i sekunder).
- 5. Vælg, om Zero Rate Control skal indstilles til Auto eller Manual.
- 6. Tryk på fanen "Cover".
- 7. Vælg om nødvendigt "Aktivér tærskelværdier".
- 8. Indtast den ønskede værdi for "Min Rate OK".
- 9. Indtast den ønskede værdi for "Max Rate OK".
- 10. Vælg om nødvendigt farvefelterne ud for Rate intense colour, Rate colour OK og Amount low colour for at ændre disse farver.
- 11. Tryk på Bekræft.

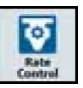

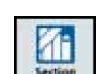

# CRX-INDSTILLINGSMENU

## DISPLAY

Sådan får du adgang til skærmindstillingerne:

- 1. På siden CRX-indstillinger skal du trykke på "Display" <sup>Display</sup> . Vinduet "Displayindstillinger" åbnes.
- 2. Standardindstillingerne for displayet er dagtilstand og 100 % lysstyrke på skærmen og lysbjælken. Hvis du ønsker det, kan du vælge nattilstand, som ændrer skærmens baggrunds- og forgrundsfarver og indstiller skærmens lysstyrke til 30 % og lysstyrken i lysbjælken til 30 %.

#### **BEMÆRK:** Med CR12 vises lysbjælkens lysstyrke ikke, medmindre der registreres en ekstern lysbjælke.

3. I dagtilstand eller nattilstand kan lysstyrken på skærmen eller lysbjælken ændres til den ønskede lysstyrke ved hjælp af skyderen. Det er også muligt at indstille CRX til automatisk at skifte mellem dagtilstand og nattilstand.

## LOKALISERING

På siden Lokalisering finder du muligheder for at ændre sprog, tidszone og måleenheder. Sådan får du adgang til lokaliseringsindstillingerne:

- 1. Tryk på "Lokalisering" på skærmen CRX-indstillinger ... Vinduet "Lokalisering" åbnes.
	-
- 2. Vælg det ønskede sprog i rullemenuen.
- 3. Vælg den ønskede tidszone fra drop-down-menuen.

#### **BEMÆRK:** Tidszoner er angivet som en afvigelse fra Coordinated Universal Time (UTC). For eksempel er Los Angeles UTC-08:00, New York er UTC- 05:00, Berlin er UTC+01:00 og Moskva er UTC+03:00.

- 4. Vælg enten AM/PM eller 24 timer som tidsformat.
- 5. Brug valgfelterne til at indstille de ønskede visningsenheder for hastighed, areal, vægt, volumen, tryk og temperatur.
- 6. Tryk på Confirm for at gemme skærmindstillingerne og vende tilbage til indstillingsmenuen.

## SERIEL PORT

For at få adgang til oplysningerne for den serielle port:

- 1. På skærmen CRX-indstillinger skal du trykke på Seriel port **Fundation Product** "Seriel port" åbnes. Oplysninger som baudhastighed, stopbits, paritet, TX og RX vises for den serielle port. Vælg om nødvendigt Detect Device for at opdatere oplysningerne.
- 2. Hvis du vil se oplysninger om andre serielle porte, skal du vælge den ønskede port i venstre side af vinduet.
- 3. Når du har kontrolleret oplysningerne om den serielle port, skal du trykke på knappen

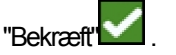

## GPS

**BEMÆRK:** Hvis der er redskabsstyring til rådighed, skal du kontrollere GPS'en for redskabsstyringen ud over maskinens GPS.

1. På skærmen CRX-indstillinger skal du trykke på GPS

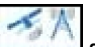

2. Tryk på "DIFF" på fanen  $\Box$  for at få vist oplysninger om GPSdifferentialopsætningen, f.eks. den tilgængelige differential-type og PRN.

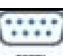

3. Tryk på "PORT A" på fanen  $\overline{\phantom{a}}$  for at se og redigere oplysninger om GPSkonfigurationen for port A. Tryk om nødvendigt på andre portfaner for at se og redigere GPS-oplysninger for disse porte. I nogle tilfælde kan porten kaldes COM.

## **FIGUR 31. Konfiguration af GPS-port**

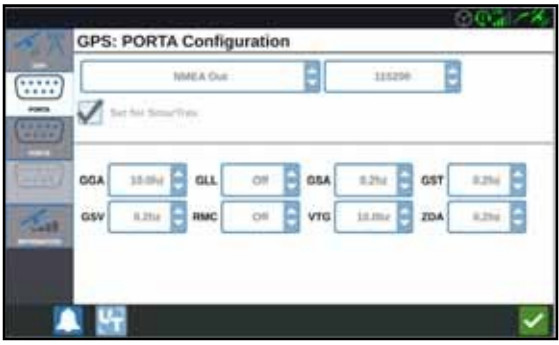

**BEMÆRK:** Port A kan ikke konfigureres.

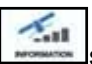

4. Tryk på fanen INFORMATION for at se oplysninger om antallet af synlige satellitter, højde, GPS-kvalitet, HDOP, differentialalder, differential-ID, meddelelser og differentialtype. Følgende illustration viser et eksempel på, hvordan en GPS-satellitrække kan se ud over en enhed. De blå prikker er GPS-satellitter, der i øjeblikket bruges til korrektioner. De GPSsatellitter, der er vist med gråt, er satellitter, der ikke bruges til korrektioner i øjeblikket.

#### **FIGUR 32. GPS-oplysninger**

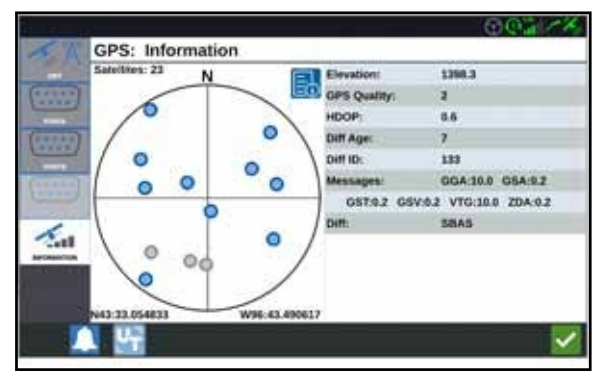

5. Når du har kontrolleret og redigeret GPS-oplysningerne, skal du trykke på

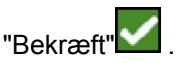

## FJERNSTØTTE

Fjernsupport gør det muligt for en Raven-servicespecialist at fjernstyre CRX. Hvis der er brug for fjernsupport til fejlfinding eller indhentning af oplysninger om CRX, skal funktionen Fjernsupport være aktiveret. Sådan aktiveres fjernsupport:

#### **BEMÆRK:** Fjernsupport til CRX kan kun leveres via Slingshot.

1. Tryk på "Fjernsupport" på skærmen CRX-indstillinger.

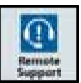

. Siden Fjernsupport åbnes.

- 2. Vælg afkrydsningsfeltet "Aktivér fjernsupport".
- 3. Giv supportkoden, der vises nederst til venstre på CRX'en, til servicespecialisten. Hvis fjernforbindelsen er aktiv, vises navnet på fjernbrugeren på listen.
- 4. Accepter ansvarsfraskrivelsen for at aktivere fjernsupport.
- 5. Når du har aktiveret fjernsupport, skal du trykke på "Bekræft" .

## KONFIGURATION AF MASTER-SWITCHEN

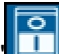

- 1. Tryk på "Master Switch" [11] på skærmen CRX-indstillinger. Vinduet "Master Switch Configuration" åbnes.
- 2. Hvis det er nødvendigt, skal du markere afkrydsningsfeltet "All On required". Det betyder, at alle valgte indgange skal være ON, for at MASTER kan tændes. Ellers skal kun én valgt indgang være ON.
- 3. Afkrydsningsfeltet Standard for skærm er aktiveret.
- **BEMÆRK:** AUX-indgang Vælg denne indstilling, hvis der er en kablet kontakt på CRX'ens aux-indgangskabel, der fungerer som en hovedkontakt.

AccuBoom - Vælg denne indstilling, hvis en kablet kontakt går til den orange ledning i AccuBoom-kablet, som fungerer som masterkontakt.

Kontrol - Vælg denne indstilling, hvis SmarTrax kun skal indsamle data, når kontrol er aktiveret.

Skærm - Kan kun vælges, hvis alle andre muligheder ikke er valgt.

4. Når du har angivet alle indstillinger, skal du trykke på "Bekræft".

## ISOBUS-INDSTILLINGER

ISOBUS-indstillingssiden giver mulighed for at identificere tilsluttede ISOBUS-enheder, slette ISOBUS-objektpuljen eller ændre ISOBUS UT-betjeningen, hvis der er flere Universal Terminals til rådighed til ISOBUS. For at få adgang til UTindstillingssiden skal du fra CRX-siden trykke på

Indstillinger på "ISOBus-indstillinger

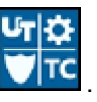

## LIGHTBALK

#### **BEMÆRK:** Lysbjælkekonfigurationen er kun tilgængelig på CR12, når en lysbjælke er blevet registreret.

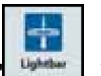

- 1. For at konfigurere lysbjælken skal du trykke på "Lysbjælke" . Vinduet "Konfiguration af lysbjælke" åbnes.
- 2. Som standard er lysbjælken aktiveret. Hvis du vil deaktivere lysbjælken, skal du fjerne fluebenet i afkrydsningsfeltet "Aktivér".
- 3. Standardindstillingen for det omvendte LED-display er aktiv. For at deaktivere det omvendte LED-display skal du fjerne fluebenet i afkrydsningsfeltet "Reverse LED display".
- 4. Aktivér indstillingen "Brug fejlkrydsafvigelse", så armaturerne korrelerer direkte med afstanden fra styrelinjen. Denne indstilling aktiveres automatisk, når der registreres styring, og indstillingen ikke er blevet ændret manuelt af brugeren. Indstillingen er deaktiveret som standard, og lygterne integrerer både krydsspor- og sporvinkelfejl for at give brugeren mere naturlig feedback til manuel styring.
- 5. Standardindstillingen for stiafvigelsesfølsomhed er fin. For at justere følsomheden for stiafvigelse skal du vælge den ønskede radialknap. Når du ændrer følsomheden, skal du være opmærksom på, at lysbjælkens trin nederst angiver afstandsafvigelsen for hvert lys. Hvis du f.eks. har valgt Fin, vil den første røde lampelyse, når enheden er 10 cm (4") fra linjen, og det andet lys tændes, når enheden er 26 cm (10") fra linjen. Når du har indstillet alle indstillingerne for

## Lysbiælke på "Bekræft"

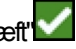

6. Når en ekstern lysbjælke er tilsluttet via den serielle port, vises og aktiveres denne indstilling på siden Lysbjælkeindstillinger. Du kan deaktivere den eksterne lysbjælke, hvis det er nødvendigt.

## **MEDDELELSER**

Tryk på knappen "Notifications" for at se notifikationshistorikken. Hvis du vil se flere oplysninger om en bestemt notifikation, skal du trykke på den pågældende notifikation. Et meddelelsesvindue åbnes med information om meddelelsestypen, yderligere meddelelsesdetaljer og meddelelsestidspunktet. Når du har tjekket, skal du trykke på

meddelelsen til "Udført" . Hvis du ikke længere ønsker at vise notifikationer, skal du trykke på

"Bekræft" .

# WIFI-KONFIGURATION

For at konfigurere WLAN-indstillinger og oprette en prioritetsliste for forbindelser:

- 1. På siden CRX-indstillinger skal du vælge knappen Netværl
- 2. Vælg fanerne "Brugerindstilling" og "Adgangspunkt". Der vises en liste over de tilgængelige WLAN-forbindelser.

#### **FIGUR 33. wifi-forbindelser**

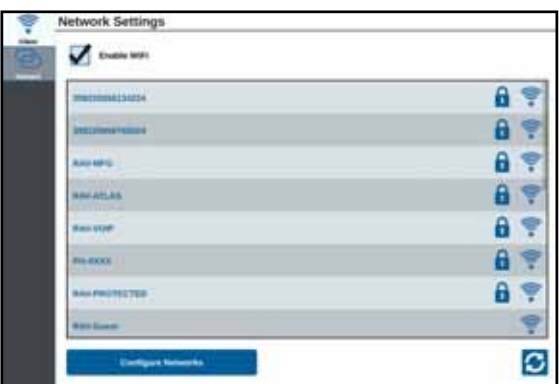

- <span id="page-58-0"></span>3. Vælg den ønskede WLAN-forbindelse. Tryk om nødvendigt på "Refresh" for at opdatere listen over WLAN-forbindelser.
- 4. Indtastom nødvendigt WLAN-adgangskoden for at oprette forbindelse til dette netværk.
- 5. Tryk på "Opret forbindelse". CRX'en forsøger at oprette forbindelse til dette Wi-Fi-hotspot. Hvis der indtastes en ugyldig adgangskode, åbnes en meddelelse om, at adgangskoden var ugyldig.
- **BEMÆRK:** Hvis du ønsker dette for fremtidige Wi-Fi-forbindelser til dette hotspot, skal du vælge "Opret forbindelse automatisk". Det giver CRX mulighed for at oprette forbindelse til dette hotspot, når det er inden for rækkevidde.
- <span id="page-58-1"></span>6. Efter en vellykket forbindelse fremhæves hotspot-oplysningerne med blåt.
- 7. Hvis du har flere hotspots, du vil oprette forbindelse til, skal du gentage [trin 3](#page-58-0) til [trin 6](#page-58-1) for alle de forbindelser, du ønsker.

**BEMÆRK:** WLAN-prioritet genereres af CRX-forbindelsen til WLAN-forbindelser, der ikke har data- eller hastighedsbegrænsninger. Ubegrænsede forbindelser har prioritet over begrænsede netværk.

## MANUEL OPRETTELSE AF NETVÆRK

- 1. Tryk på "Configure networks" i bunden af skærmen med netværksindstillinger.
- 2. Indtast et navn til netværket i feltet SSID.
- 3. Vælg det ønskede sikkerhedsniveau. Hvis der er valgt et sikret netværk, skal du indtaste den ønskede adgangskode.
- 4. Vælg om nødvendigt Data Restriction for at begrænse mængden af data, der overføres via netværket.
- 5. Vælg om nødvendigt "Automatisk forbindelse", så enhederne automatisk kan forbindes til dette netværk.

## OPRETTELSE AF ET PERSONLIGT HOTSPOT

Ved at oprette et personligt hotspot kan andre enheder oprette forbindelse til og bruge CRX's internetkilde. Sådan opretter du et personligt hotspot:

- 1. Tryk på "Hotspot".
- 2. Vælg afkrydsningsfeltet "Aktivér WLAN-hotspot". Det viste SSID-nummer er netværkets navn. Adgangskoden er adgangskoden til at oprette forbindelse til netværket.

# **SCREENSHOT**

**BEMÆRK:** CRX gemmer de sidste ti skærmbilleder. CRX begynder at erstatte gemte skærmbilleder, når der er taget ti skærmbilleder. For flere oplysninger om overførsel af skærmbilleder til et USB-drev, se afsnittet *[Eksporter skærmbilleder](#page-60-0)* på side 56.

Der er to måder at lave skærmbilleder på:

- *• [Brug af screenshot-funktionen](#page-59-0)*
- *• [Brug af tænd/sluk-knappen](#page-60-1)*

## <span id="page-59-0"></span>BRUG AF SCREENSHOT-FUNKTIONEN

- 1. Tryk på ikonet "Opret skærmbillede" i bunden af skærmen **19**
- 2. For at overføre filer fra CRX til en USB-nøgle skal du køre programmet trin i afsnittet *[Eksport af skærmbilleder](#page-60-0)* på side 56.

## <span id="page-60-1"></span>BRUG AF TÆND/SLUK-KNAPPEN

- 1. Tryk på tænd/sluk-knappen, indtil meddelelsen "Power button pressed" vises.
- 2. Vælg skærmbillede.
- 3. Følg trinene i ["Eksport](#page-60-0) af [skærmbilleder" på side 56](#page-60-0) for at overføre filer fra CRX til en USB-nøgle.

## <span id="page-60-0"></span>EKSPORT AF SKÆRMBILLEDER

- 1.  $Væla$
- 2. Vælg Filhåndtering.

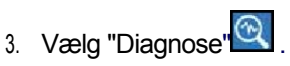

- 4. Vælg det ønskede USB-drev fra rullelisten "Send til".
- 5. Vælg skærmbilleder.
- 6. Indtast om nødvendigt en note om skærmbilledet.

## SE SKÆRMBILLEDER

Når skærmbilledet er blevet eksporteret til et USB-drev, vises skærmbilledet:

- 1. *Udfør* proceduren *[Eksporter](#page-60-0)* skærmbilleder for at overføre skærmbilledet til et USB-drev.
- 2. Sæt USB-stikket i en computer.
- 3. Brug filbrowseren til at åbne USB-drevets mappe.
- 4. Naviger til mappen med skærmbilleder.

#### **FIGUR 34. Skærmbillede-mappe på USB-drevet**

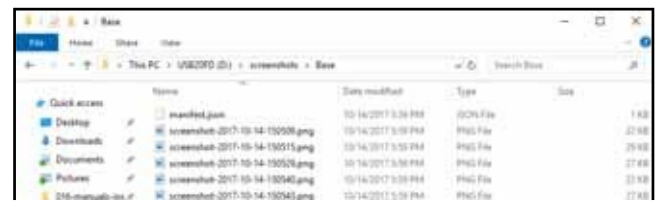

5. Se eller kopier skærmbillederne efter ønske.

## <span id="page-61-0"></span>FIL MANAGER

I filhåndteringen kan brugeren sortere og flytte filer (hvis det ønskes). Hvis filen ligger på en USB-nøgle, skal den sættes i USB-porten på bagsiden af CRX.

## **DATEITYPEN**

Tabellen nedenfor viser de filtyper, der er tilgængelige for CRX.

For en omfattende liste over alle filtyper, deres udvidelsestype og deres konventionelle placering på en USB-nøgle, se [Tabel 9 på side 73](#page-77-0).

**TABEL 8. Filtyper**

| <b>Symbol</b> | <b>Filtyper</b>         | <b>Beskrivelse</b>                                                                                                    |
|---------------|-------------------------|----------------------------------------------------------------------------------------------------|
|               | Alle filer              | Vælg denne indstilling for at vælge alle filer,<br>der er gemt på enheden eller på den<br>indsatte USB-nøgle.                                                           |
|               | Sikkerhedskopierin<br>g | Backup-filer kan gemmes på CRX'en<br>eller overføres til et USB-stik. Disse filer<br>kan indeholde backup-data af<br>maskinkonfigurationer, GFF-oplysninger<br>og jobs. |
|               | Vejledningslinje        | Dette symbol angiver, at filtypen er en leader.                                                                                                    |
|               | Feltdata                | Vælg denne mulighed for at se/flytte<br>feltdatafiler.                                                                                                    |
|               | Orden                   | Dette symbol angiver, at filen er en jobfil.                                                                                                    |
|               | Anbefaling af kort      | Dette symbol angiver, at filen er en<br>kortanbefaling, der er oprettet eller kan<br>downloades fil CRX.                                                                |
|               | Objekt søges            | Dette symbol angiver, at filtypen er et<br>observeret objekt, der omfatter markgrænser,<br>zoner, linjer og markører.                                                   |
|               | Vejkort                 | Dette symbol angiver, at der kan downloades et<br>vejkort til CRX.                                                                                                    |

## KOPIER EN FIL

- 1. På siden CRX-indstillinger skal du trykke på "Filhåndtering". Vinduet "Filhåndtering" åbnes.
- 2. Vælg enten USB (hvis tilsluttet CRX'en) eller Local (i CRX'en) som kilde i dropdown-menuen.
- 3. Aktivér afkrydsningsfeltet for den/de ønskede fil(er) eller afkrydsningsfeltet "Alle filer" for at vælge alle filer i CRX'en eller sortere filer efter GFF.
- 4. Vælg de(n) ønskede fil(er), der skal kopieres.
- 5. Tryk på "Copy" **for at kopiere den valgte fil. Vinduet** "Kopier filer" åbnes. Vælg OK for at kopiere filen, eller "Annuller" for at stoppe kopieringen af filen.
- 6. Når du har valgt den eller de ønskede filer, skal du trykke på "Bekræft

## **BEMÆRK:** Der er muligheder for at ændre formatet på eksporterede data.

#### **FIGUR 35. Konfiguration af eksportdata**

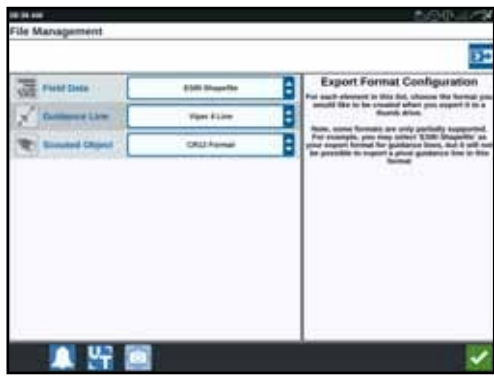

## **SLET EN FIL**

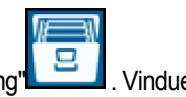

- 1. På siden CRX-indstillinger skal du trykke på "Filhåndtering" "Filhåndtering" åbnes.
- 2. Vælg enten USB (hvis tilsluttet CRX'en) eller Local (i CRX'en) som kilde i rullemenuen.
- 3. Marker feltet for den eller de ønskede filer eller "Alle filer" for at vælge alle filer i CRX'en eller sortere filerne efter GFF.
- 4. Vælg de(n) ønskede fil(er), der skal slettes.
- 5. Tryk på "Slet" for at slette den valgte fil. Vinduet "Slet filer" åbnes. Tryk på OK for at slette filen/filerne eller "Annuller" for ikke at slette filen.
- 6. Når du har valgt den eller de ønskede filer, skal du trykke på "Bekræft" .

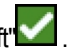

## IMPORTERE KORT, STYRELINJER OG ULÅSTE FUNKTIONER

Når du har downloadet den ønskede fil til en USB-nøgle og sat USB-nøglen i CRX'en:

- 1. På siden CRX-indstillinger skal du trykke på "Filhåndtering" . Vinduet "Filhåndtering" åbnes.
- 2. Vælg USB i rullemenuen længst til venstre.

#### **FIGUR 36. Filhåndtering Alle filer**

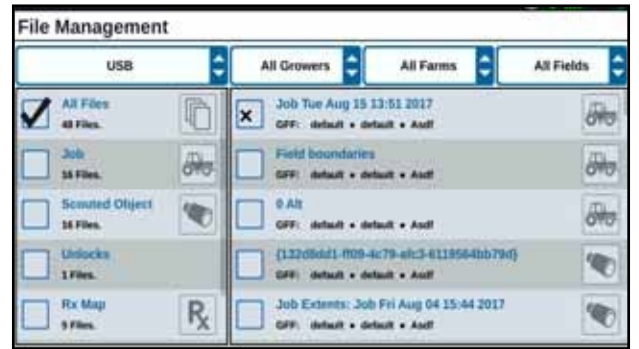

3. Naviger til den ønskede filtype, og vælg den. Her er det for eksempel en funktionsoplåsning.

#### **FIGUR 37. Oplåsning af filhåndtering**

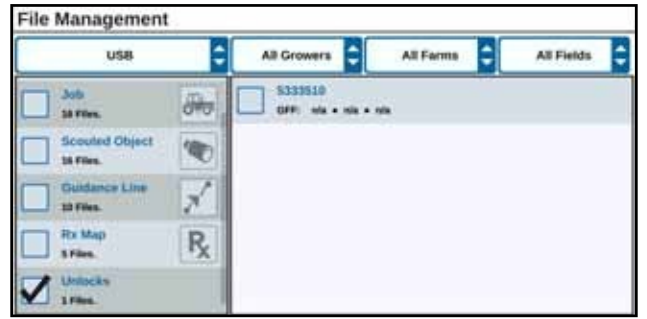

4. Vælg den ønskede fil i feltet til højre.

**FIGUR 38. Filhåndtering GFF-valg**

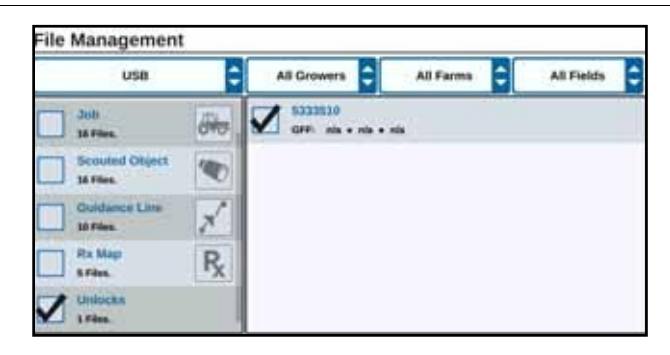

- 5. Tryk på "Kopier filer" **i i komme kopieres til CRX'en.**
- 6. For at kontrollere, om oplåsningerne er blevet overført, skal du navigere til fanen Funktioner i feltet Systemopdatering. De downloadede oplåste funktioner skulle nu blive vist med en åben lås ved siden af funktionen.

#### **FIGUR 39. Funktioner**

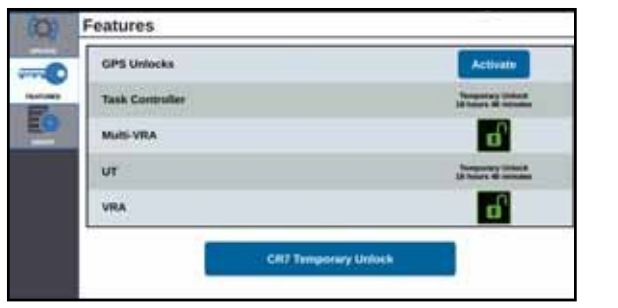

## INDLÆSNING AF EN KORTANBEFALING

- 1. Placer kortanbefalingsfilen (dette vil være en .dbf-, .shp- eller .shx-fil) på et USB-drev. Opret ikke underfiler til kortanbefalingerne.
- 2. Sæt USB-stikketi CRX'en.
- 3. På indstillingssiden skal du trykke på "Filhåndtering" .
- 4. Vælg det ønskede USB-drev fra rullelisten yderst til venstre.

#### **FIGUR 40. Filhåndtering Alle filer**

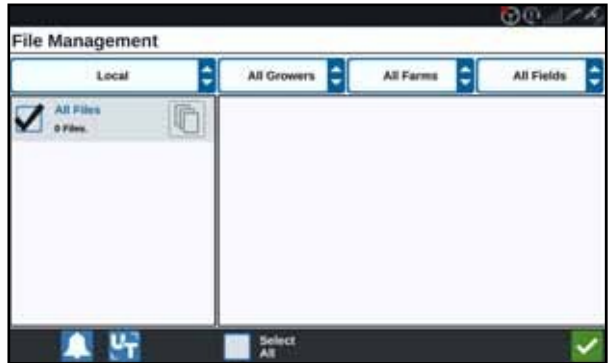

5. Vælg den ønskede kortanbefaling fra listen.

## **FIGUR 41. RX-kort til filhåndtering**

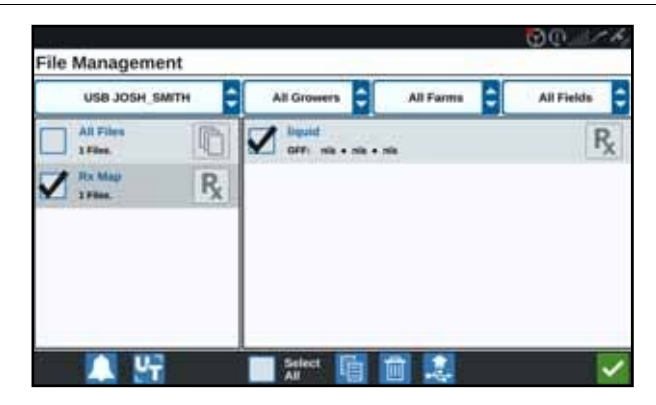

- 6. Vælg "Kopier" **12**
- 7. Vælg Bekræft **.** Et vindue til kopiering af filer åbnes.

klik på "Cancel" **K** for at vælge en anden fil. Under filoverførslen vises meddelelsen "Vent venligst".

9. Start en opgave. I skærmbilledet "Tildeling af dækning efter enhed" skal du vælge "Rediger" ud for den ønskede kortanbefaling.

#### **FIGUR 42. Tildeling til dækning pr. enhed**

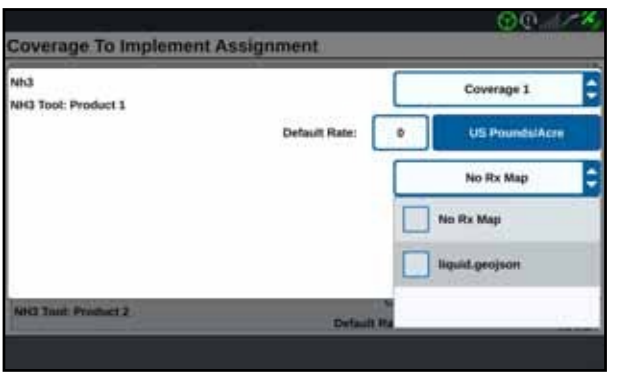

- 10. Vælg den ønskede kortanbefaling fra rullemenuen "No RX map".
- 11. Vælg doseringsmængden fra rullemenuen <Vælg doseringskolonne>.

#### **FIGUR 43. NH3-tildeling til dækning pr. enhed**

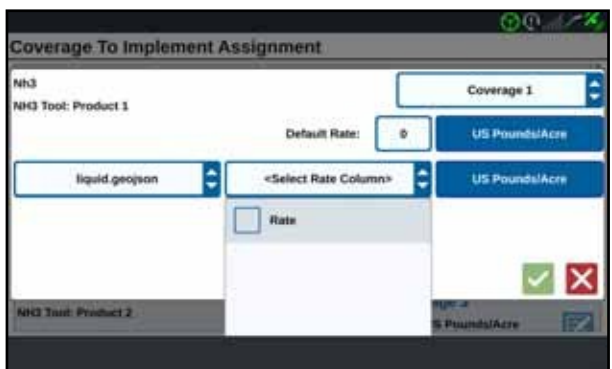

- 12. Hvis det er nødvendigt, skal du ændre enhederne og omregningsfaktoren.
- 13. Tryk på "Bekræft" . Vinduet "Assignment for coverage by device" åbnes og viser indstillingen "RX control" for produktet.

# betjeningsskærmen.

## **FIGUR 44. anbefaling af kort på betjeningsskærmen**

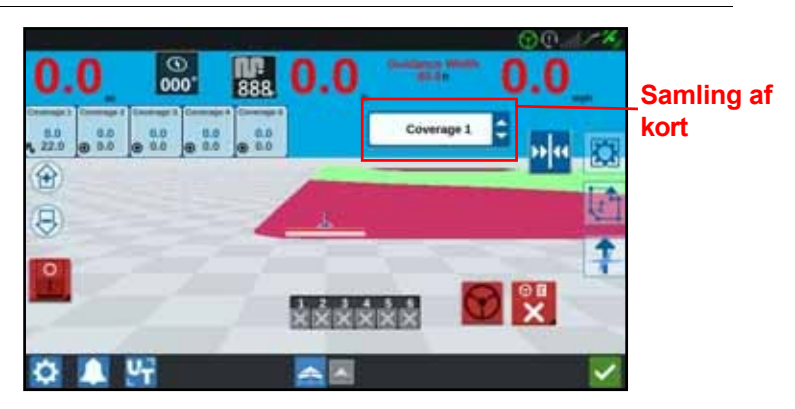

## FJERNELSE AF USB-STIK

Hvis der er isat en USB-nøgle, skal du trykke på knappen "Remove USB"  $\frac{1}{2}$  for at gemme oplysningerne på USB-nøglen og fjerne den.

## VIRTUELT USB-STIK (VTD)

Det virtuelle USB-drev (VTD) er en funktion, der gør det nemt at overføre data mellem CRXfeltcomputere. Når brugerne har oprettet en Microsoft OneDrive-konto og linket den til CRX, kan de overføre data mellem VTD'er uden at skulle bruge en fysisk USB-nøgle. Andre computere, der er knyttet til den samme OneDrive-konto, kan få adgang til alle data, der er gemt på VTD'en.

**BEMÆRK:** Et Slingshot-abonnement er påkrævet for at bruge VTD'er.

## FORBIND ONEDRIVE-KONTO MED VTD

Brugen af den virtuelle USB-nøgle kræver oprettelse af en Microsoft OneDrive-konto. For at autentificere og forbinde Microsoft OneDrive til VTD'en:

- 1. Skriv https:// products.office.com/onedrive/online-cloud-storage i adresselinjen på en computer eller mobil enhed.
- 2. Vælg "Sign up for free" og følg instruktionerne for at oprette en Microsoft OneDrive-konto.

3. Opret en mappe i OneDrive-kontoen med navnet "vtd".

#### **BEMÆRK:** Sørg for, at "vtd" i OneDrive-kontoen er skrevet med små bogstaver.

- 4. Forbind feltcomputeren til internettet.
- 5. Tryk på indstillingsknappen på CRX-enheden for at åbne indstillingsmenuen.
- 6. Tryk på Slingshot-knappen i indstillingsmenuen for at åbne Slingshot-indstillingsmenuen.
- 7. Tryk på "VTD" i sidemenuen for at få adgang til VTD-autorisationsskærmen.

#### **FIGUR 45. VTD-godkendelse**

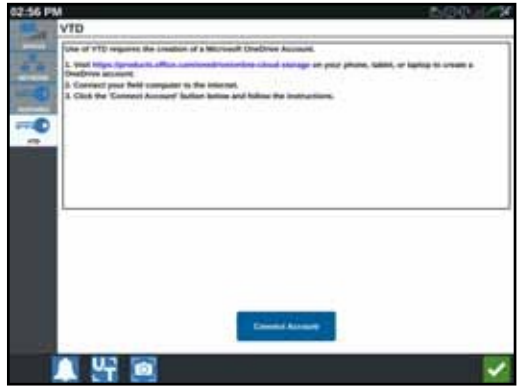

- 8. Vælg "Connect account" på den ønskede side.
- 9. Indtast https://microsoft.com/ devicelogin i adresselinjen på en computer eller mobil enhed.
- 10. Når hjemmesiden er blevet åbnet på computeren eller mobilenheden, skal du indtaste adgangskoden på CRX-skærmen.

## <span id="page-68-0"></span>**FIGUR 46. VTD-adgangskode**

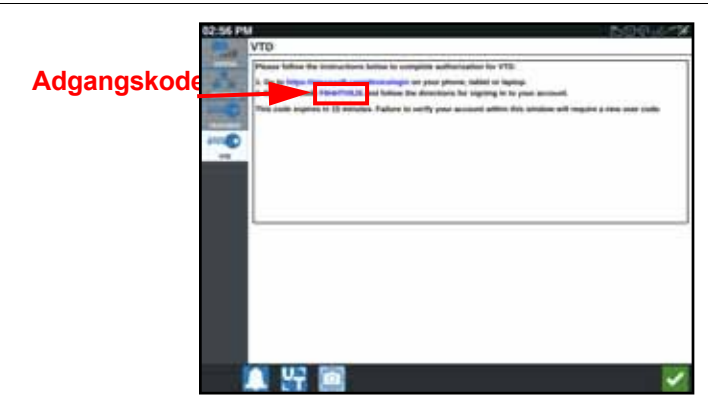

**BEMÆRK:** Adgangskoden vil ikke være den kode, der tidligere blev vist i [figur 46, "VTD](#page-68-0)  [Access Code".](#page-68-0)

11. Når kontoen er knyttet til VTD, vises skærmbilledet fra [Figur 47, "Enhed knyttet til](#page-69-0)  [VTD".](#page-69-0)

<span id="page-69-0"></span>**FIGUR 47. Enhed tilsluttet til VTD**

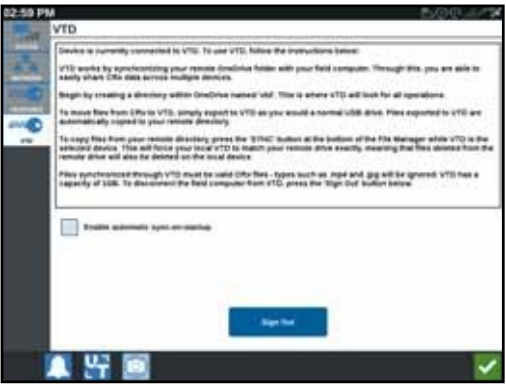

#### **BEMÆRK:** Mappestrukturen på VTD'en skal være den samme som for USB. Se også ["Filhåndtering" på side 57](#page-61-0) for detaljer om mappestrukturen for USB.

## BRUG VIRTUELT USB-STIK (VTD)

VTD bruger en serverbaseret VTD, der ligger på OneDrive-kontoen, og en lokal VTD, der ligger direkte i CRX-softwaren. Lokale og serverbaserede VTD-filer synkroniseres ved at sende lokale filer til serveren og serverbaserede filer til det lokale drev. Filer, der er gemt lokalt på CRXenheden, men ikke i den lokale VTD-mappe, gemmes i det lokale fillager.

#### **BEMÆRK:** Filer skal overføres fra VTD'en til det lokale fillager, hvis de skal bruges.

For at overføre en lokalt gemt fil fra CRX til VTD:

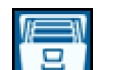

- 1. På siden CRX-indstillinger skal du trykke på "Filhåndtering "Filhåndtering" åbnes.
- 2. Vælg "Lokal" fra rullelisten for kilden.
- 3. Aktivér afkrydsningsfeltet for den/de ønskede fil(er) eller afkrydsningsfeltet "Alle filer" for at vælge alle filer i CRX'en eller sortere filer efter GFF.
- 4. Vælg de(n) ønskede fil(er), der skal kopieres.
- 5. Tryk på "Copy" **for at kopiere den valgte fil. Vinduet** "Kopier filer" åbnes.
- 6. Vælg VTD og derefter OK for at kopiere filen eller "Cancel" K for at stoppe kopieringen af filen.

7. Når du har valgt den eller de ønskede filer, skal du trykke på "Bekræft". .

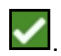

For at overføre en serverbaseret fil fra VTD til CRX:

- 1. Placer den ønskede fil på OneDrive-kontoen i mappen vtd.
- 2. I CRX-indstillingerne på CRX-enheden skal du trykke på filhåndteringer Filhåndtering åbnes.
- 3. Vælg "VTD" i rullelisten for kilden.
- 4. Tryk på "Sync" for at overføre filerne fra OneDrive vtd-mappen til den lokale VTDmappe i CRX'en.
- **BEMÆRK:** Når VTD-synkroniseringen er færdig, skal du importere filerne til CRX på samme måde som med en fysisk USB-nøgle for at kunne bruge de overførte filer.
	- 5. Aktivér afkrydsningsfeltet for den/de ønskede fil(er) eller afkrydsningsfeltet "Alle filer" for at vælge alle filer i VTD'en eller sortere filer efter GFF.
- 6. Vælg de(n) ønskede fil(er), der skal kopieres.
- 7. Tryk på "Copy" **for at kopiere den valgte fil. Vinduet** "Kopier filer" åbnes.
- 8. Tryk på "Bekræft" for at starte kopieringsprocessen, eller tryk på

"Annuller" for at afslutte det.

**BEMÆRK:** Hvis du vil slette en fil fra CRX-maskinens lokale VTD-mappe, skal du først slette filen fra OneDrive vtd-mappen. Synkroniser derefter CRX-enheden igen for at slette den slettede fil fra den lokale VTD-mappe.

## SOFTWARE- OG HARDWAREOPDATERINGER

## **SOFTWARE**

For at tjekke for CRX-softwareopdateringer via Slingshot:

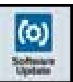

- 1. På siden med CRX-indstillinger skal du trykke på "Softwareopdatering' Opdateringssiden åbnes.
- 2. Hvis en opdatering er tilgængelig via Slingshot, vil den blive vist i kolonnen under Slingshot-linket. For mere information om, hvad der er inkluderet i opdateringen, se udgivelsesnotatet.

#### **FIGUR 48. Opdateringer**

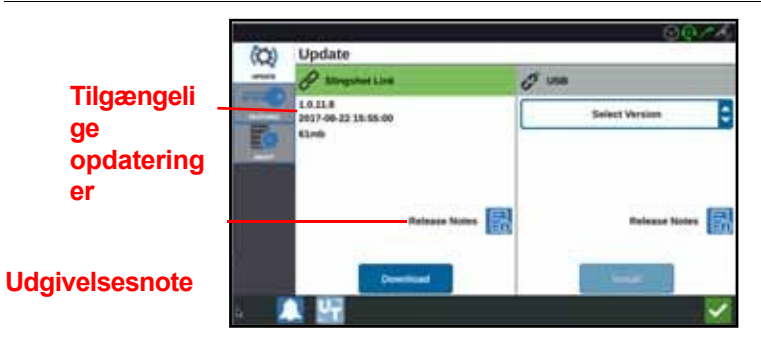

- 3. Tryk på "Download" for at installere opdateringen. Opdateringen downloades til CRX'en. Når CRX-opdateringen er blevet downloadet, skifter Download-knappen til Install. Tryk på Install for at installere softwareopdateringen.
- 4. Tryk om nødvendigt på fanen "Functions" for at få adgang til den ønskede oplåsning. Følgende muligheder er tilgængelige:
- GPS låser op: For at få adgang til mere præcise GPS-korrektioner.
- Opgavekontrol: For at UT kan styre sektioner automatisk, skal opgavekontrollen være låst op.
- Multi-VRA: Lås Multi-VRA op for at bruge kortanbefalinger, når du automatisk anvender flere produkter på en mark.
- UT: UT giver brugeren mulighed for at overvåge og ændre de knudepunkter, der er tilsluttet ISOBUS-netværket.
- VRA: Lås VRA op for at bruge en kortanbefaling til automatisk output af det ønskede produkt som konfigureret i kortanbefalingen.
- Bedriftsplanlægning: Bedriftsplanlægning kan bruges til at skabe foragre, afstande og styrelinjer inden for en eksisterende afgrænsning. Gårdplanen kan derefter bruges til udvalgte bestillinger af forskellige redskaber.
- Produktkort: Lås produktkort op for at oprette og bruge brugerdefinerede produkter. Denne funktion bruger planteregistrering til at give brugerne mulighed for at tildele tilpassede egenskaber til produkter. Dette giver mulighed for bedre differentiering af produkter, der er blevet plantet i coveret.
- 5. Hvis det ønskes, kan du trykke på fanen "Om" Full for at se oplysninger om CRX'en, herunder softwareversion, dato for installation af softwareversion, driftstimer og samlede driftstimer. Tryk om nødvendigt på Clear Data for at nulstille systemet og slette alle data, der er gemt i CRX. Dette omfatter alt udstyr, landmand, gård/markdata og CRX-indstillinger.
- 6. Når du har angivet alle indstillinger, skal du trykke på "Bekræft" .
### DOWNLOAD AF EN CRX-OPDATERING TIL EN USB-NØGLE

Sådan finder og downloader du en CRX-softwareopdatering til en USB-nøgle:

- 1. Indtast http://portal.ravenprecision.com/ i adresselinjen på en computer.
- 2. Tryk på Enter.
- 3. Klik på Produktdokumentation.
- 4. Klik på CRX.
- 5. Naviger til rullemenuen.
- 6. Vælg den ønskede software.

**BEMÆRK:** Læs og download installationsvejledningen, hvis det er nødvendigt.

- 7. Vælg "Gem som" i rullemenuen for at gemme.
- 8. Vælg skrivebordet som den ønskede lagerplacering.
- 9. Tryk på Gem.
- 10. Klik på ZIP-filen, og træk den ind i startmappen på USB-nøglen.

**VIGTIGT:** Du må ikke pakke softwareopdateringsfilen ud eller udpakke den.

### INSTALLATION AF CRX-OPDATERINGER VED HJÆLP AF EN USB-NØGLE

For at overføre en softwareopdatering til CRX-enheden:

- 1. Indsæt USB-stikket med CRX-opdateringen i den ønskede mappe i CRX'en.
- 2. Så snart opdateringsfilen på USB-nøglen genkendes, skal du vælge den ønskede opdatering fra USB-rullemenuen og trykke på "Installer".

### ISO-NODER OG GPS-OPDATERINGER

For at tjekke for ISO-node- eller GPS-opdateringer via Slingshot:

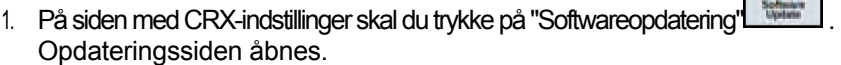

- 2. Vælg fanen Hardware.
- 3. Hvis en opdatering er tilgængelig via Slingshot, vil den blive vist på siden Hardwareopdatering. Vælg informationsikonet for at få flere oplysninger om den aktuelle version. For at finde ud af, om der er en nyere version, skal du sammenligne den aktuelle version med den sidste version.

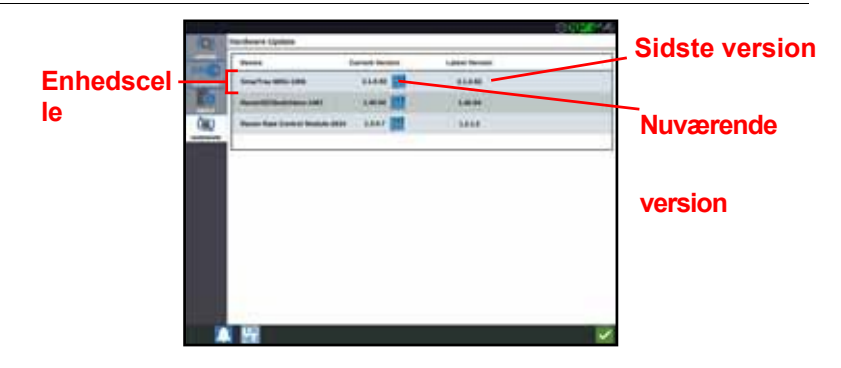

- 4. For at installere opdateringen skal du trykke et vilkårligt sted i enhedsområdet, men ikke på informationsikonet. Under enhedsområdet vises feltet "Tilgængelige versioner".
- 5. Vælg den ønskede version fra rullemenuen "Tilgængelige versioner".

### **FIGUR 50. Tilgængelige versioner**

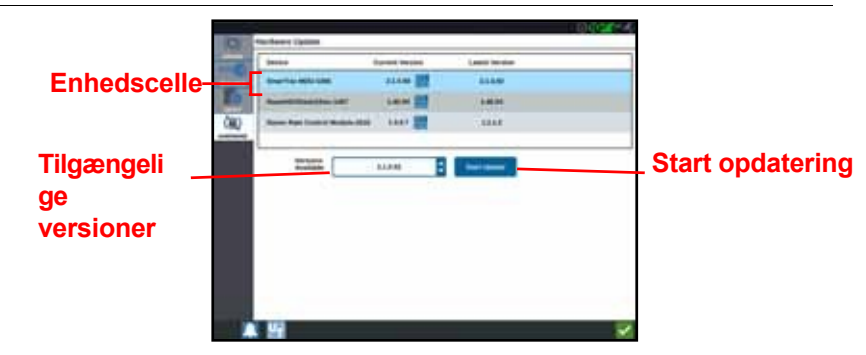

- 6. Vælg Start opdatering. Opdateringen er installeret.
- 7. Hvis det ønskes, kan du trykke på fanen "Om" **Formandele av som started for at** se oplysninger om CRX'en, herunder softwareversion, installationsdato for softwareversionen, driftstimer og samlede driftstimer. Tryk om nødvendigt på Clear Data for at nulstille systemet og slette alle data, der er gemt i CRX. Dette omfatter alt udstyr, landmand, gård/markdata og CRX-indstillinger.
- 8. Når du har angivet alle indstillinger, skal du trykke på "Bekræft"

### INFORMATION OM SMARTRAX-SYSTEMET

Siden SmarTrax System Data indeholder muligheder for at ændre følsomhed og udføre diagnostik samt generelle SmarTrax-oplysninger. For oplysninger om betjening og kalibrering af SmarTrax henvises til den relevante SmarTrax kalibrerings- og betjeningsvejledning.

### OPLYSNINGER OM ENHEDENS STYRESYSTEM

Oplysningerne om redskabsstyringen giver mulighed for at ændre følsomheden og udføre diagnostik samt generelle oplysninger om redskabsstyringen. Oplysninger om betjeningen og kalibreringen af styreenheden findes i kalibrerings- og betjeningsvejledningen til den pågældende styreenhed.

## FUNKTIONSNEDSÆTTELSER

Nogle CRX-funktioner er låst eller midlertidigt låst op under afsendelsen. Disse funktioner er:

- VRA: Giver operatøren mulighed for at tildele en kortanbefaling til en produktkontrolkanal for automatisk dispensering af det ønskede produkt som konfigureret i kortanbefalingen.
- Multi-VRA: Tillader kortanbefalinger pr. job.
- Opgavekontrol: Ved hjælp af opgavekontrol kan CRX Universal Terminal (UT) automatisk styre bomsektioner baseret på markposition og tidligere dækningsdata indsamlet under produktudbringning.

### MIDLERTIDIGT LÅSE OP

Hver midlertidigt oplåst CRX-funktion forbliver aktiv eller tændt i 20 timer, efter at den er låst op. Timeren for de midlertidigt oplåste funktioner tæller ned, indtil oplåsningen udløber. Når den midlertidige oplåsning udløber, er funktionen tilgængelig som en del af aktiveringspakken. Kontakt din lokale Raven-forhandler for yderligere hjælp vedrørende midlertidigt oplåste funktioner eller aktivering af funktioner.

For at aktivere en midlertidigt ulåst funktion:

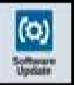

1. På siden CRX-indstillinger skal du vælge "Softwareopdatering" ................ Opdateringssiden åbnes.

### **FIGUR 51. Funktioner**

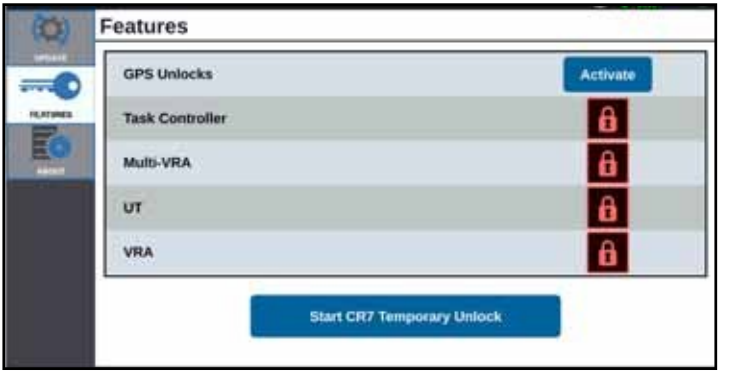

2. Tryk på "Lås midlertidigt op" for at starte CRX. Den ulåste timer starter.

### **FIGUR 52. Funktioner**

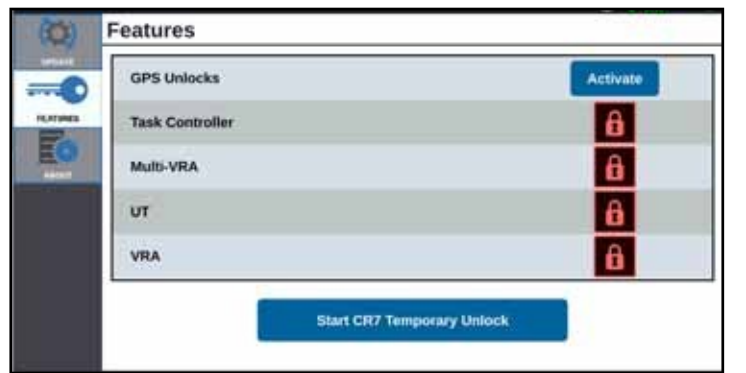

3. Tryk på fanen Funktioner for at tjekke abd bunnestatus nederst på skærmen. Denne rude indeholder oplysninger som status, ordrekode, identifikationsnummer og nedtællingsur for abonnementet.

### **FIGUR 53. Abonnementsstatus**

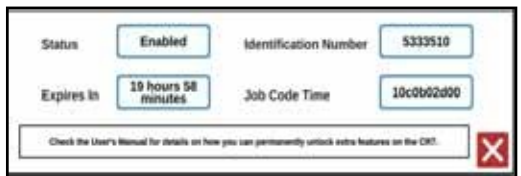

### PERMANENT OPLÅSNING

Funktioner til permanent oplåsning skal købes gennem en Raven-forhandler. Efter købet indlæses filerne på CRX ved hjælp af en USB-stick. Sådan installeres en permanent ulåst funktion på CRX:

- 1. Find den fil, som Raven-forhandleren har sendt til dig.
- 2. Opret en mappe med navnet Raven på en computer.
- 3. Gem oplåsningsfilen i Raven-mappen.
- 4. Sæt en USB-nøgle i en af computerens USB-porte.
- 5. Overfør Raven-mappen til USB-stikket.
- 6. Sæt USB-stikketi CRX'en.
- 7. På skærmen Raven Settings skal du vælge File Manage
- 8. Vælg "USB" i rullemenuen til venstre.
- 9. Vælg oplåsningsfilen.
- 10. Vælg "Kopier"
- 11. Genstart CRX'en efter overførsel af data.

# LUK SYSTEMET NED

1. For at lukke systemet ned skal du trykke på knappen "System Shutdown".

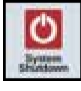

eller tryk på tænd/sluk-knappen på bagsiden af CRX. Vinduet Bekræft nedlukning åbnes.

2. Tryk på "Bekræft" for at slukke for systemet eller "Annuller" for at vende tilbage til CRX-indstillingsskærmen.

# FILTYPER TIL USB-IMPORT OG -EKSPORT

### **TABEL 9. USB-import- og eksporttyper**

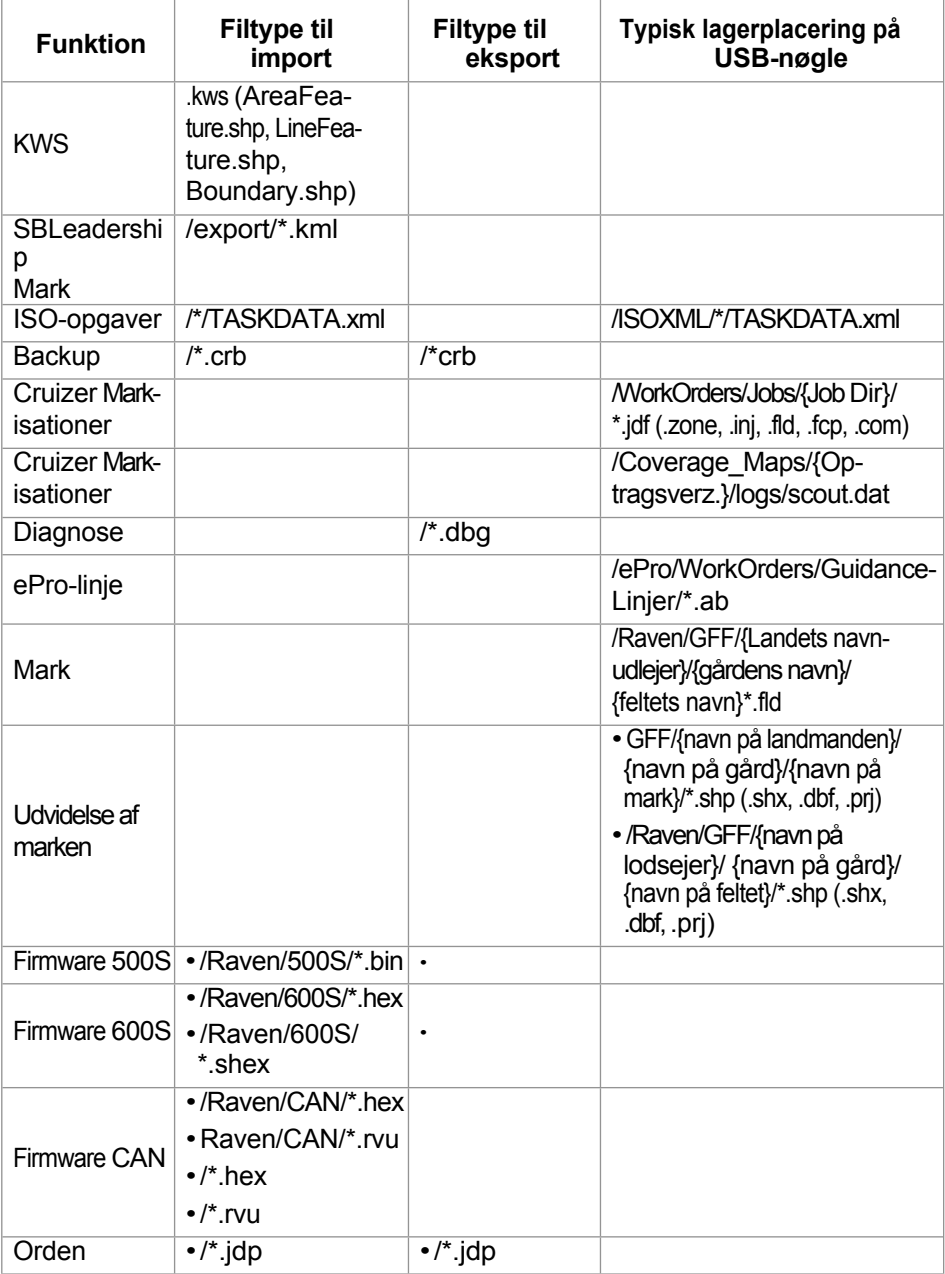

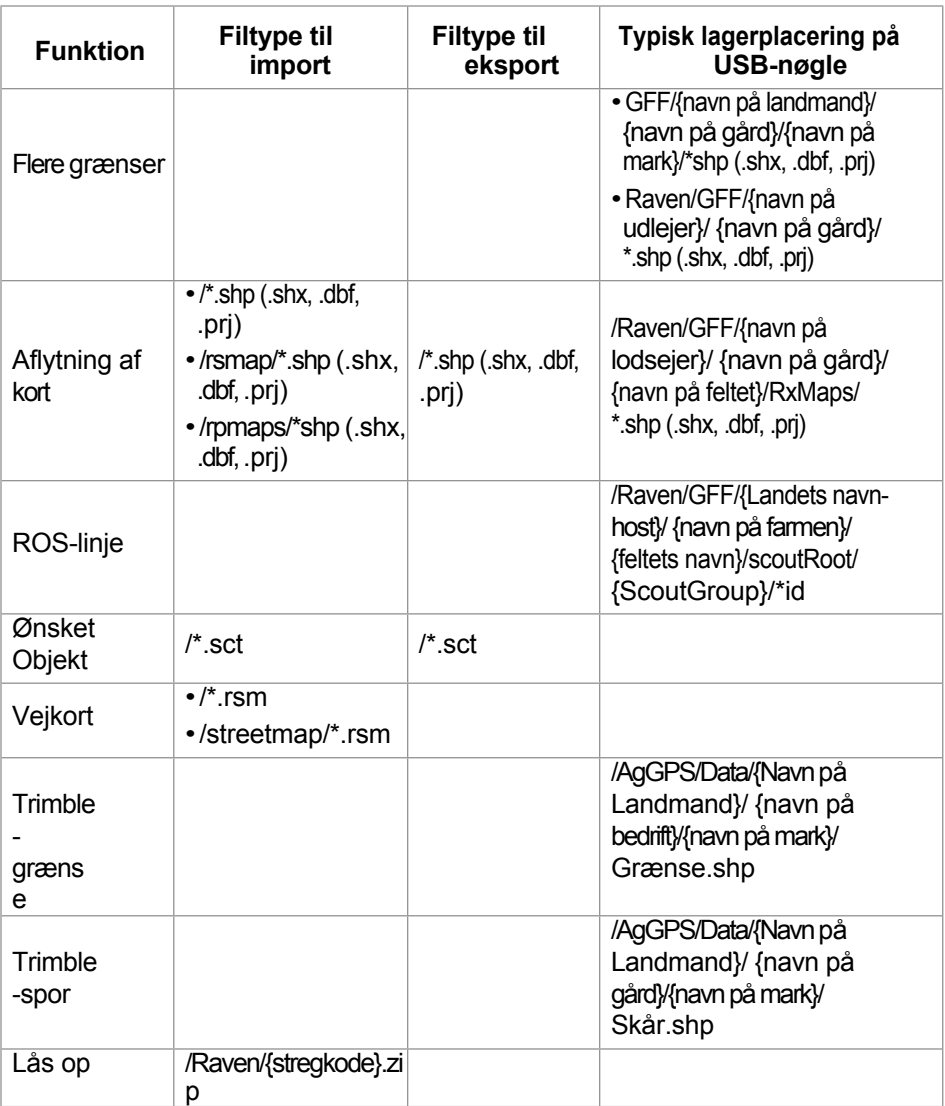

# BEGRÆNSET GARANTI

### HVAD ER DÆKKET AF GARANTIEN?

Denne garanti dækker alle håndværksmæssige og materielle skader på dit Raven Applied Technology-produkt, der opstår på trods af normal brug, vedligeholdelse og service under korrekt brug.

## HVOR LÆNGE ER GARANTIEN GYLDIG?

Raven Applied Technology Divisions produkter er beskyttet under denne garanti i 12 måneder fra købsdatoen. Den begrænsede garanti må under ingen omstændigheder strække sig ud over 24 måneder fra købsdatoen hos Raven Industries Applied Technology Division. Denne udvidede garanti gælder kun for den oprindelige ejer og kan ikke overdrages.

## HVOR FÅR JEG KUNDESERVICE FRA?

Tag den defekte del og købsbeviset med til din Raven-forhandler. Hvis forhandleren accepterer garantikravet, vil de behandle kravet og sende det videre til Raven Industries til endelig godkendelse. Fragtomkostninger til Raven Industries er kundens ansvar. RMAnummeret (Return Material Authorisation) skal noteres på kassen, og al dokumentation (inklusive købsbevis) skal følge med kassen, når den sendes til Raven Industries.

### HVAD LAVER RAVEN INDUSTRIES?

Når garantikravet er bekræftet, vil Raven Industries (efter eget skøn) reparere eller udskifte det defekte produkt og betale for en standardreturforsendelse, uanset hvilken forsendelsesmetode der er brugt til at sende det ind. Ekspresforsendelse er tilgængelig på kundens regning.

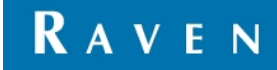

### HVAD ER IKKE DÆKKET AF DENNE GARANTI?

Raven Industries accepterer ingen omkostninger eller ansvar for Reparationer foretaget uden for vores egne faciliteter uden vores skriftlige samtykke. Raven Industries påtager sig intet ansvar for skader på tilbehør eller produkter og er ikke ansvarlig for tab af fortjeneste, tab af arbejde eller andre særlige skader. Forpligtelserne i henhold til denne garanti træder i stedet for alle andre garantier, udtrykkelige eller underforståede, og ingen er bemyndiget til at påtage sig noget ansvar for Raven Industries.

Skader forårsaget af normal slitage, misbrug, forkert anvendelse, uagtsomhed, uheld eller forkertinstallation eller vedligeholdelse er udelukket fra garantien.

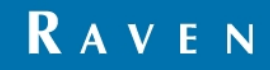

# UDVIDET GARANTI

## HVAD DÆKKER GARANTIEN?

Garantien dækker alle fabrikations- og materialefejl i dit Raven Applied Technology Division-produkt, forudsat at det normalt er blevet brugt, serviceret og vedligeholdt i overensstemmelse med det tilsigtede formål.

# SKAL JEG REGISTRERE MIT PRODUKT FOR AT FÅ DEN UDVIDEDE GARANTI?

Ja, for at kvalificere sig til den udvidede garanti skal produkter/systemer registreres inden for 30 dage efter salgsdatoen. Hvis der ikke er en separat etiket til komponenten medet serienummer på, skal det udstyr, som den indgår i, registreres i stedet.

# HVOR KAN JEG REGISTRERE MIT PRODUKT TIL DEN UDVIDEDE GARANTI?

Du kan registrere den på vores hjemmeside [www.ravenhelp.com](http://www.ravenhelp.com/) under Product Registration.

### HVOR LÆNGE GÆLDER DEN UDVIDEDE GARANTI?

Alle Raven Applied Technology-produkter, der er registreret online, er dækket af en udvidet garantiperiode på yderligere 12 måneder, i alt 24 måneder fra købsdatoen, ud over den begrænsede garantiperiode. Den udvidede garanti gælder under ingen omstændigheder i en periode, der er længere end 36 måneder fra den dato, hvor produktet blev leveret af Raven Industries Applied Technology Division. Denne udvidede garanti gælder kun for den oprindelige ejer og kan ikke overdrages.

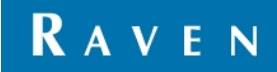

# HVOR KAN JEG FÅ MIT PRODUKT R E P A R E R E T / V E D L I G E H O L D T ?

Tag den defekte del og dit købsbevis med til din Raven-... Forhandler. Hvis forhandleren accepterer garantikravet, vil forhandleren behandle kravet og sende det til Raven Industries til endelig godkendelse. Omkostningerne ved forsendelse til Raven Industries er kundens ansvar. Pakken, der sendes til Raven, skal have et RMA-nummer (Return Material Authorization), og alle dokumenter (herunder, men ikke begrænset til, købsbeviset) skal være i pakken. Derudover skal ordlyden "Udvidet garanti" skrives på kassen og alle dokumenter, hvis produktfejlen opstår mellem 12 og 24 måneder efter købsdatoen.

### HVAD VIL RAVEN INDUSTRIES GØRE NU?

Efter bekræftelse af produktregistrering for den udvidede garanti og garantikrav, vil Raven Industries (efter eget skøn) reparere eller udskifte det defekte produkt og betale fragtomkostningerne for standard returforsendelse, uanset hvilken metode der er valgt til at transportere pakken til Raven. Omkostningerne ved ekspreslevering afholdes af kunden.

# HVAD ER IKKE OMFATTET AF DEN UDVIDEDE GARANTI?

Raven Industries er ikke ansvarlig for omkostninger eller ansvar i forbindelse med reparationer foretaget uden for vores virksomhed uden vores skriftlige samtykke. Raven Industries er ikke ansvarlig for skader på relateret udstyr eller produkter og er ikke ansvarlig for tabt fortjeneste, påløbne arbejdsomkostninger eller andre skader. Kabler, slanger, softwaremodifikationer og genfremstillede dele er ikke dækket af denne udvidede garanti. Denne garanti erstatter alle

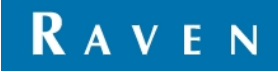

andre garantier, hverken udtrykkelige eller underforståede, og derfor kan Raven Industries ikke holdes ansvarlig over for nogen person eller enhed.

**Skader, der skyldes normal slitage, misbrug, forsømmelse, uheld eller forkert installation og vedligeholdelse, er udelukket fra denne garanti.**

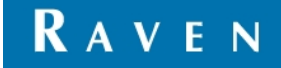

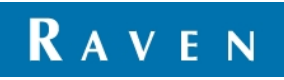

*016-0171-536 Rev. B, E29761*